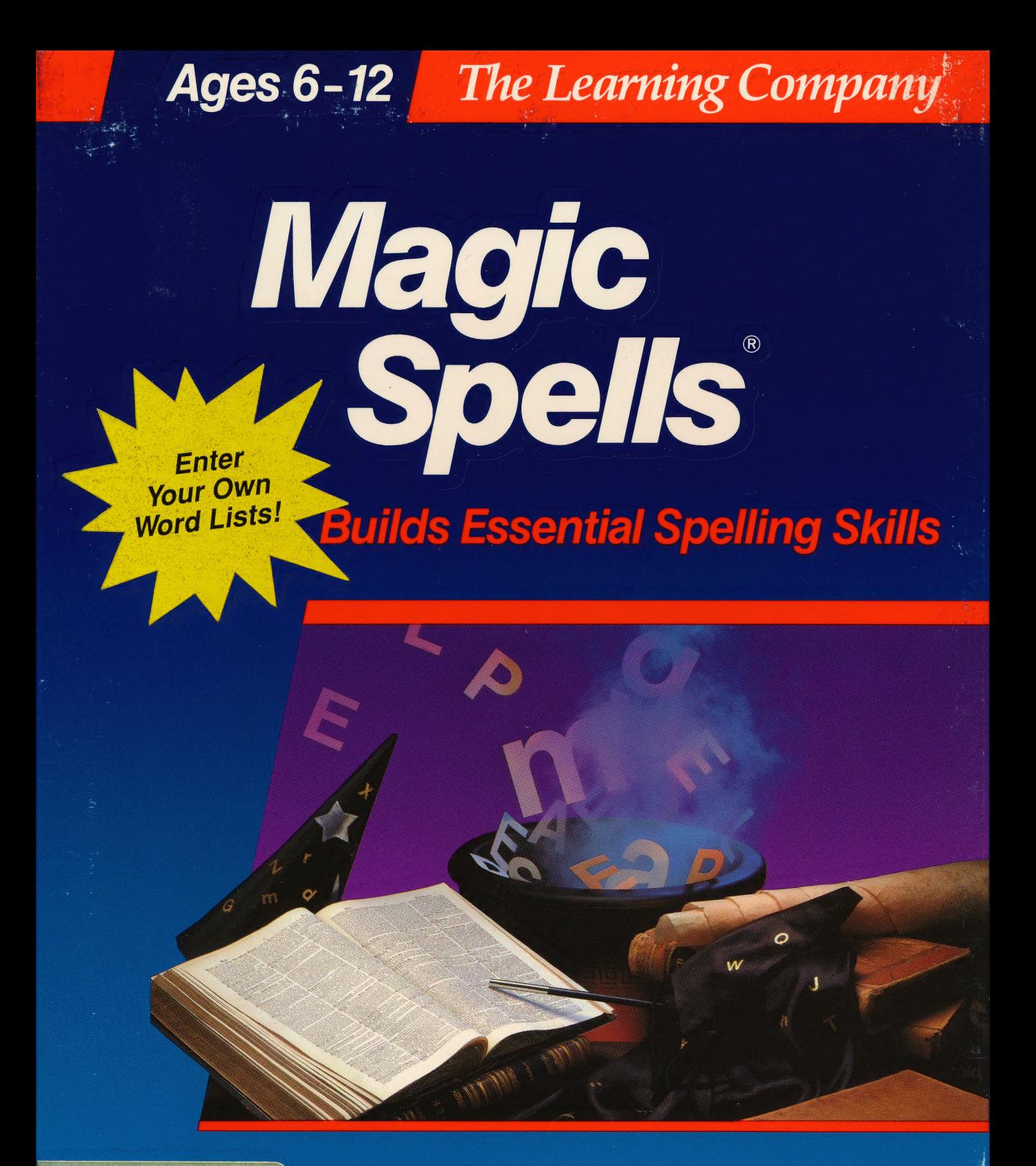

 $5.25'$ **Apple II Series** disk II+/IIc/IIe/IIGS Requires: 5.25" disk drive Color monitor not required

The Learning Company

# Magic Spells

**Improve Your Child's Spelling Accuracy in Magical Kingdom** of Magic Spells

"We only wish that spelling drills had been this much fun when we were kids." - The Apple II Review

**Sharpens** 

**Spelling Skills** 

**Valuable Extra** 

**Features** 

Grades 1-6

**Enter Your Child's Weekly** Spelling Homework -**Watch Grades Improve!** 

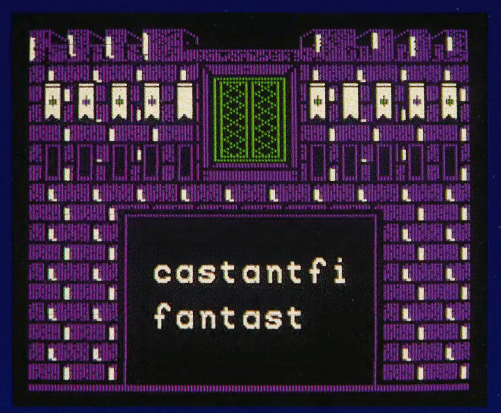

- Stimulates visual discrimination skills and improves memory and concentration
- **Rewards and motivates chil**dren with captivating graphics. amusing sound effects and proven educational techniques
- Maximizes learning by providing immediate feedback and offering hints
- **Presents words in large, easy**to-read text with upper- and lower-case letters

**Compare...Magic Spells offers two different games and many options to help children master** their spelling homework. Use Magic Spells' editor to create spelling lists for your children. With its variety and flexibility, Magic Spells is one spelling program your children will never outgrow!

Develops essential spelling

abilities with two different

Comes with sample lists of

Twoe in your child's weekly

 $\blacksquare$  Allows you to print-out

word lists

games and an adjustable timer

important everyday words and

spelling homework and create

easy-to-use"Spells Writer" editor

your own word lists with the

commonly misspelled words

**Choose the award-winning series that teaches children to THINK!** The Learning Company's programs are uniquely designed by a team of experts to take children beyond basic curriculum skills. They teach children to think, solve problems, and make decisions. Each incorporates an easy-to-use game format that makes learning fun!

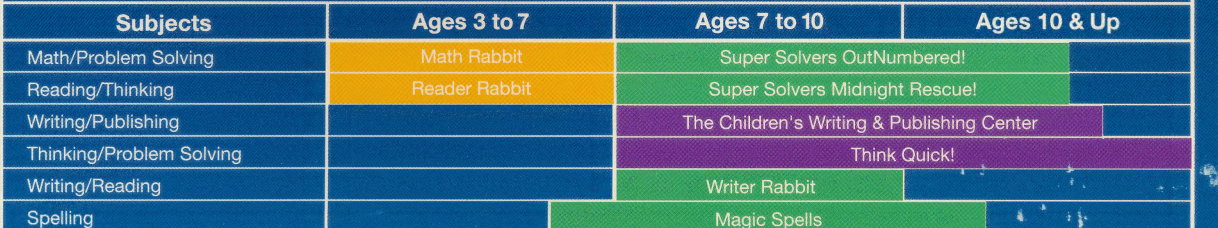

**Customer Service** 

#### **The Learning Company**

6493 Kaiser Drive • Fremont, CA 94555 • (800) 852-2255 Magic Spells and The Learning Company are trademarks of The Learning Company.

NOT FOR EXPORT . For use in the USA and Canada only. This product is subject to State Department regulations

The Learning Company V2.1xMSA-8401

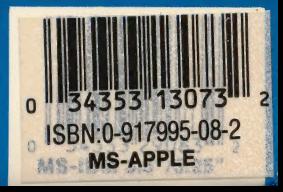

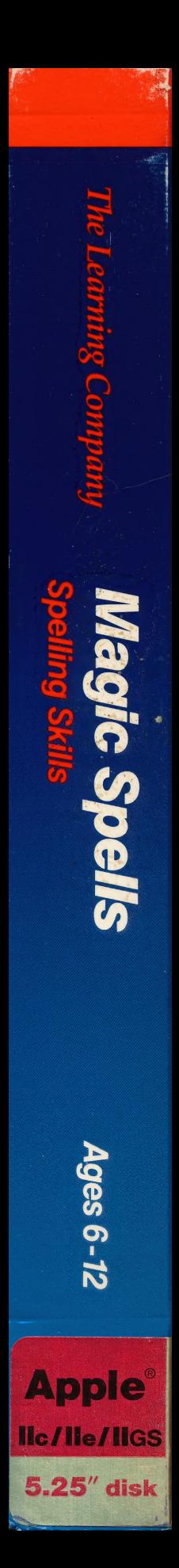

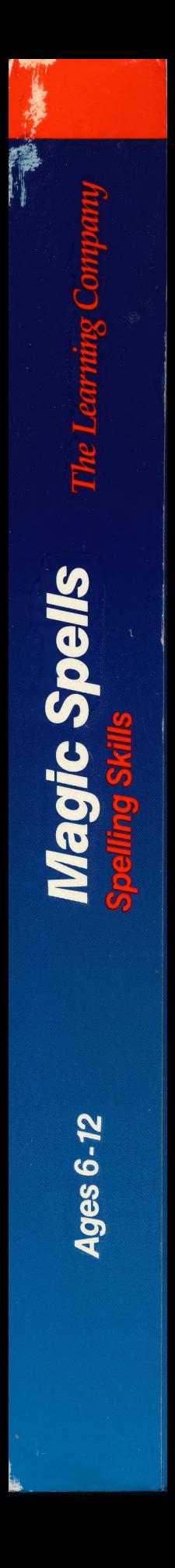

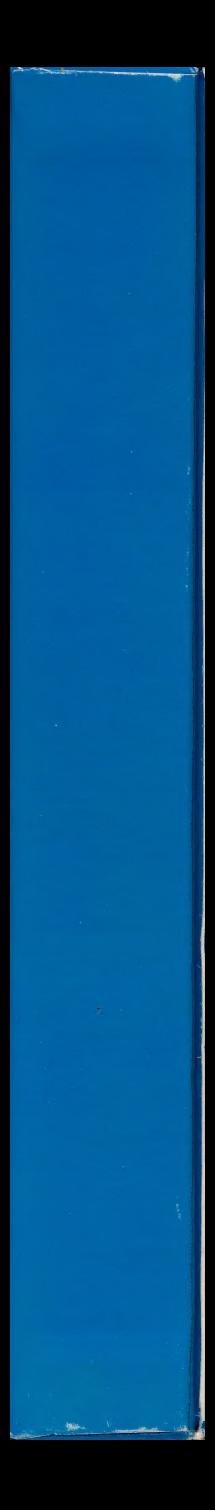

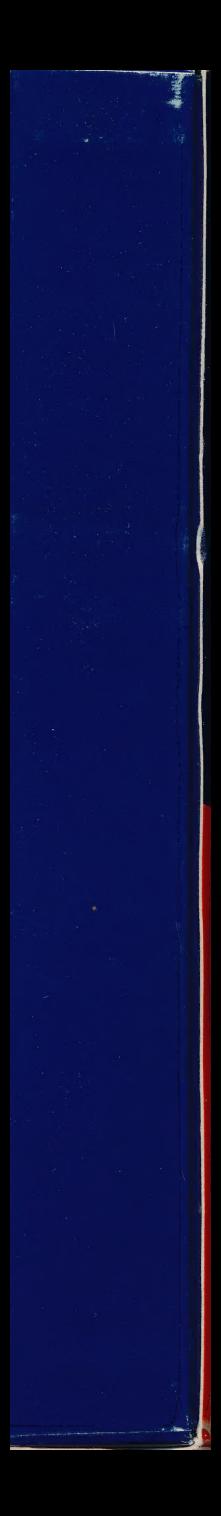

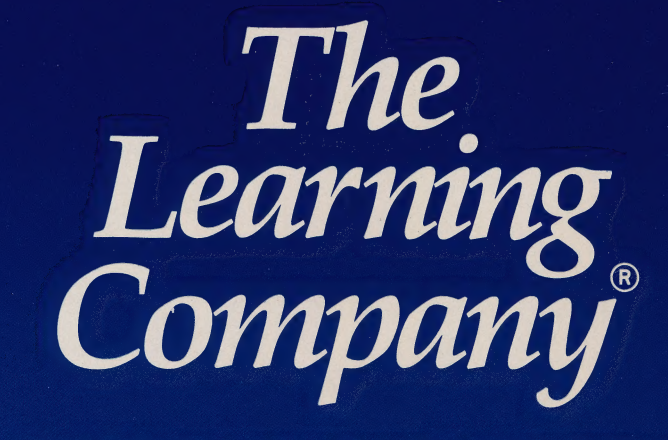

..helping young minds grow

6493 Kaiser Drive . Fremont, CA · 94555 · (800) 852-2255

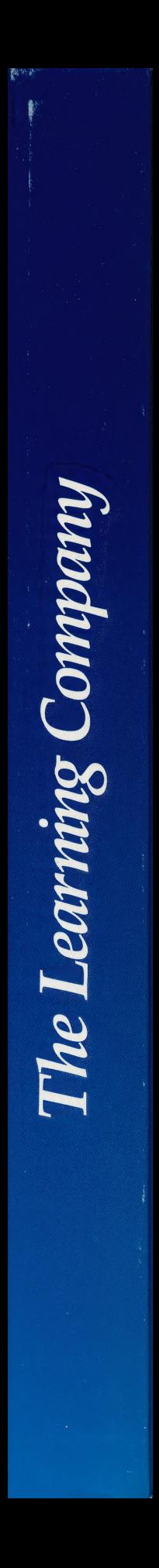

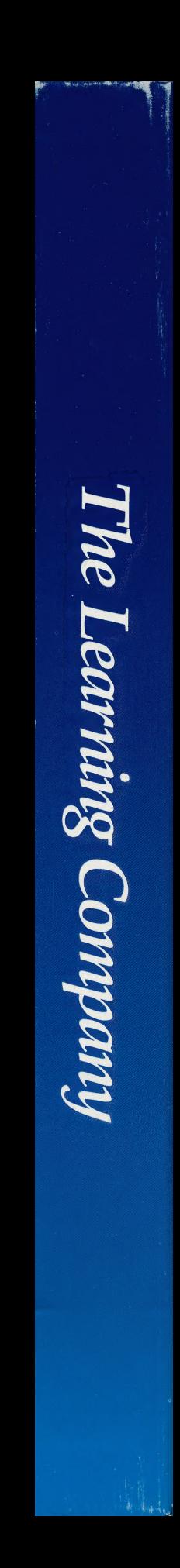

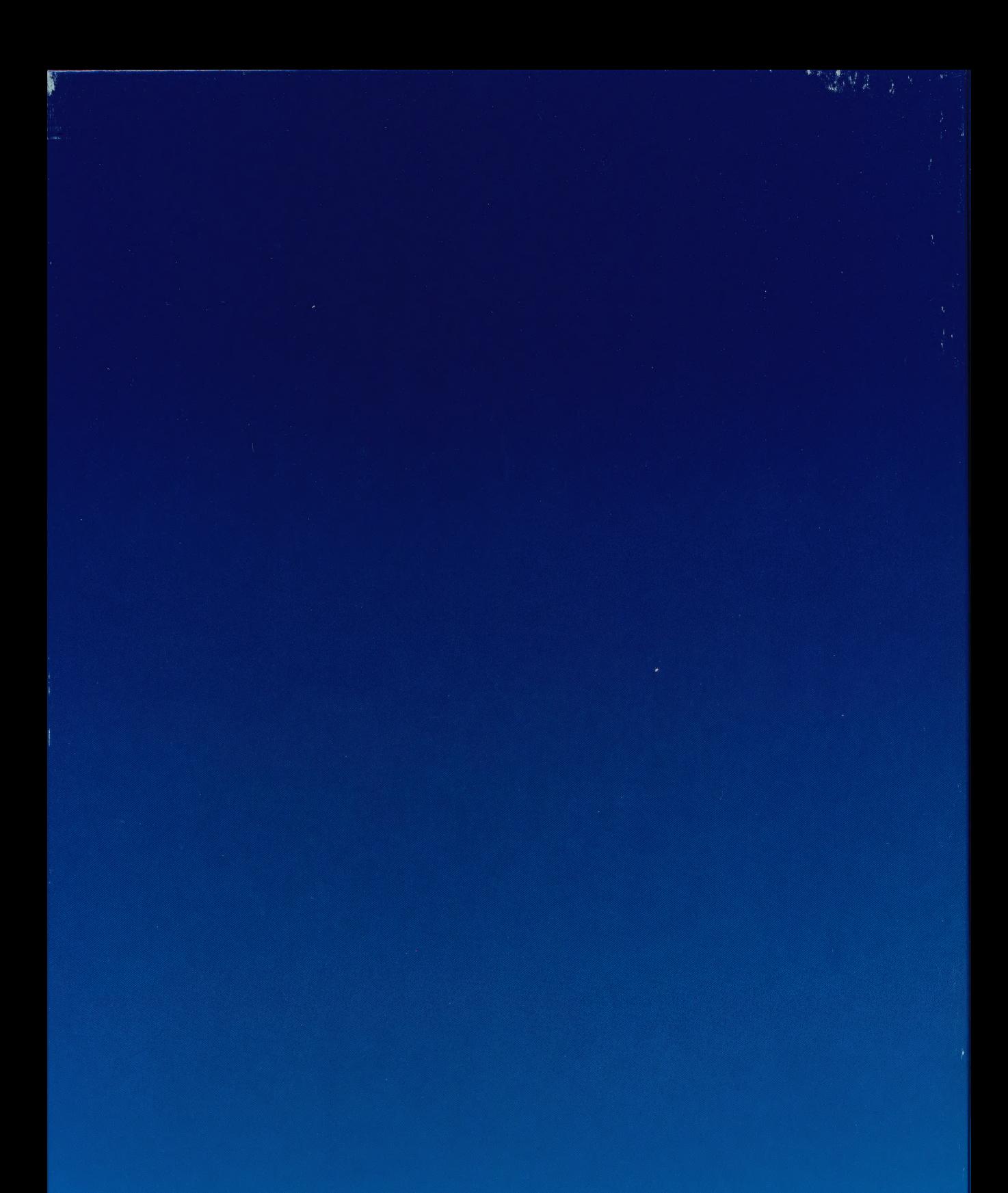

 $V<sub>2.1</sub>$ 

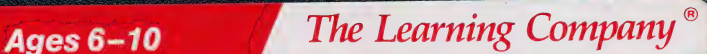

# **Magic Spells Magic Spells** Builds Spelling Skills

©1981 Leslie Grimm. All Rights Reserved. Program Property of The Learning Company. Do Not Duplicate.

## DISKETTE CARE AND HANDLING INFORMATION

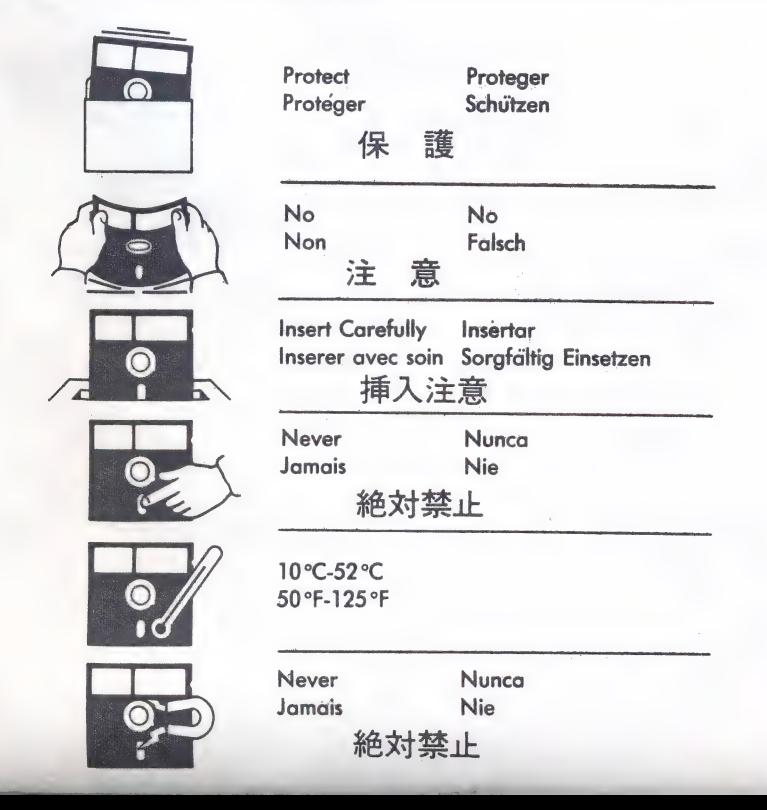

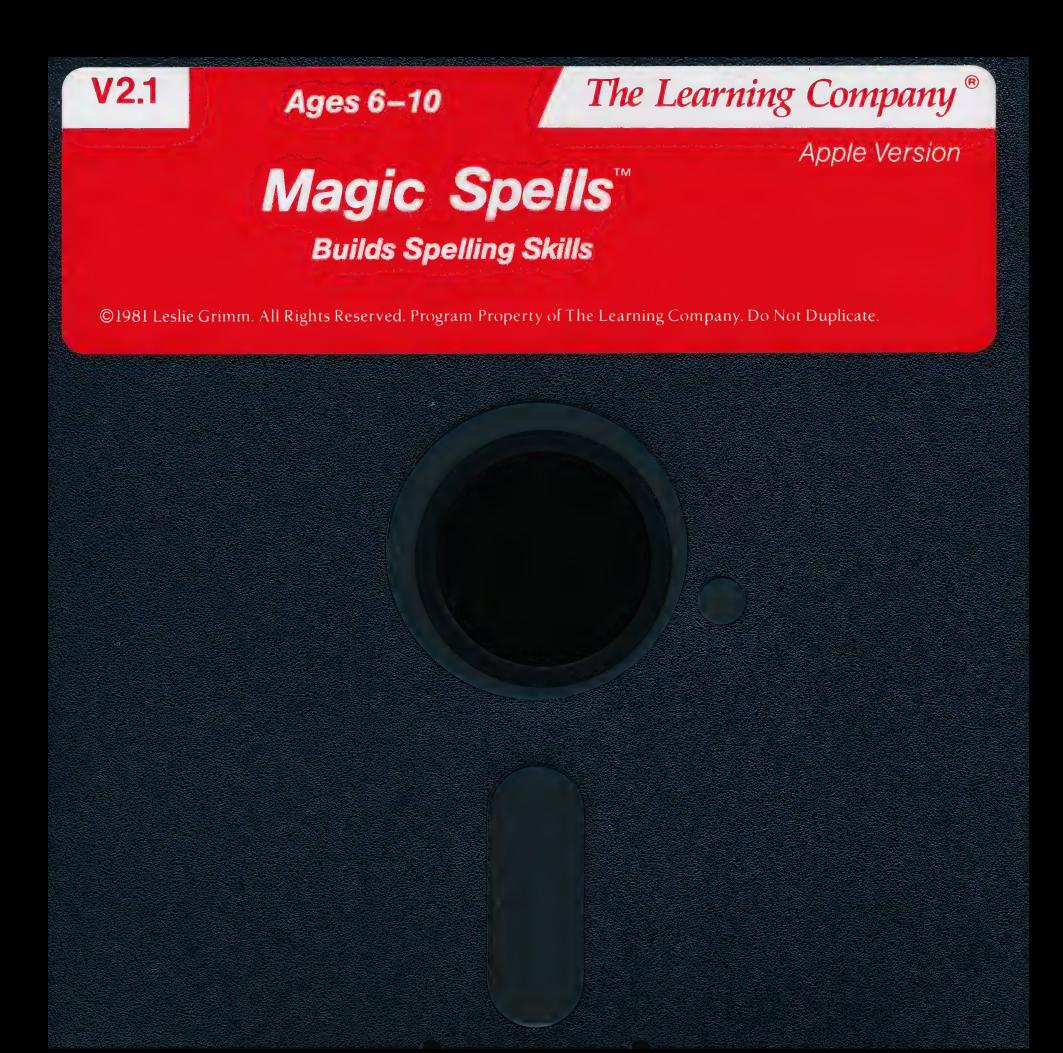

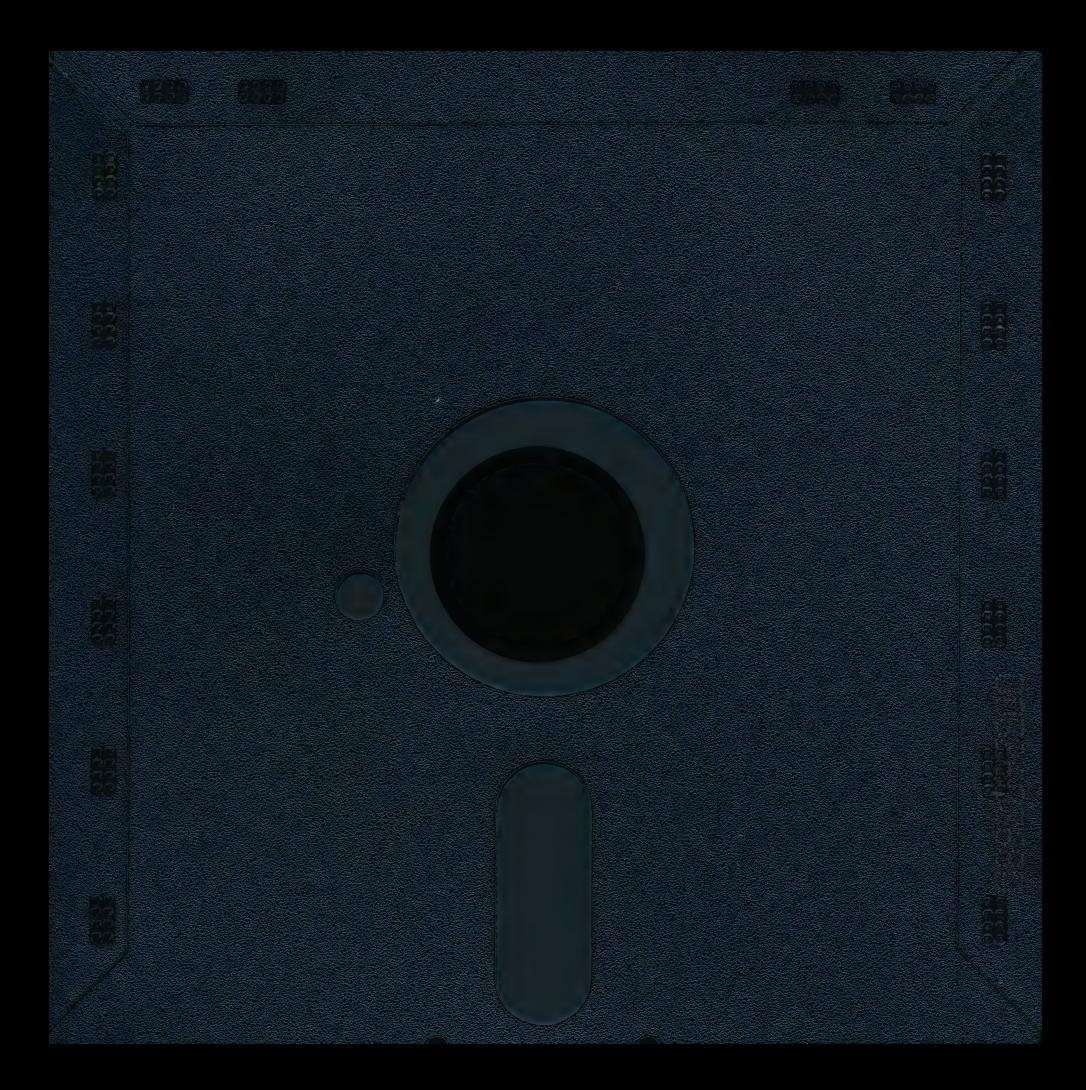

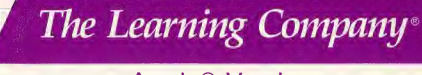

Apple® Version

# Magic Spells<sup>™</sup>

Children learn to spell in a castle where magical things happen.

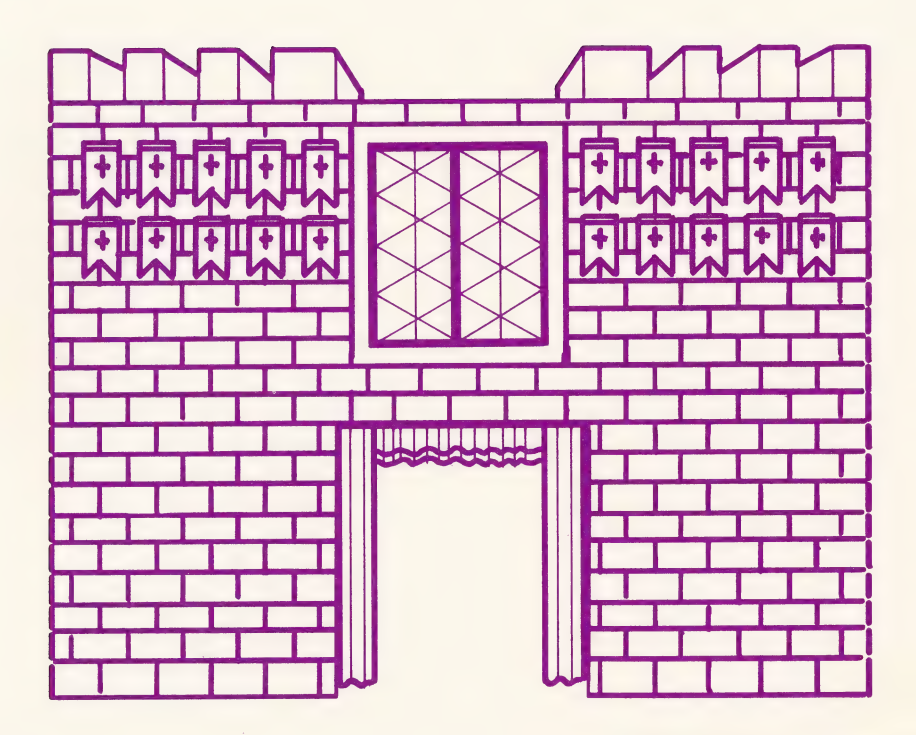

#### Quick Start

With a little help in the beginning, early readers will soon be on their own playing games, creating word lists, and having fun. Use this guide to help first-time players learn which keys to press and how to play.

To get started right away:

 $\Box$  Load the program in your computer:

Put your Magic Spells disk in the disk drive and close the door. Turn on your computer.

- $\square$  Select CASTLE OF SPELLS from the main menu by pressing [RETURN].
- [] Press |RETURN| when you see the Castle of Spells menu. You do not have to change any of the game options, but you may want to select a level for your word list. (See page 3.)
- $\Box$  Type a number from the List Names to choose a word list for the game and press RETURN to view the words.
- $\square$  When you are familiar with the words, press  $RETURN$  again to play the Scramble game.
- $\Box$  Press  $|?|$  to view game instructions on your screen. You can also press |?] at any time to get help.
- $\Box$  Refer to this manual for more information on playing the games, changing game options, and creating your own word lists.

# Magic Spells"

#### For:

 $\Box$  Ages 6-12

#### Magic Spells runs on:

 $\square$  Apple II + , 64K  $\Box$  Apple IIe  $\square$  Apple IIc □ Apple IIc®PLUS, 128K

#### With:

 $\square$  5¼" disk drive, 64K

 $\square$  3½" disk drive, 128K

CL] Monitor or TV (color recommended)

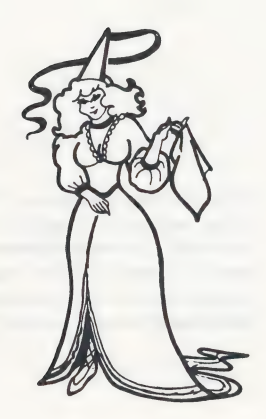

#### **Credits**

#### Authors

Leslie Grimm Kathleen Klose Shaun Gordon Gene Genoar

Product Manager Susan Keyes

Computer Graphics Karen Elliott

Quality Assurance Sid Weber Cindy Grimm

#### Production Coordinators

Cynthia Bruschi Diana James-Cairns

#### Manual Writer

Teri Perl Janet Joers

#### Manual lilustrator Michael Craft

**Consultant** Pat Neu

© 1985 The Learning Company. All Rights Reserved. Printed in U.S.A. The Learning Company's logo, and The Learning Company are registered

trademarks of The Learning Company. Magic Spells is a trademark of The Learning Company. Apple is a registered trademark of Apple Computer, Inc.

Unauthorized reproduction, adaptation, distribution, performance or display of this document, the associated computer program or the audio-visual work is strictly prohibited.

#### Introducing...

#### The Learning Company

Since its beginning in 1982, The Learning Company has been widely recognized as the leader in educational software. Our innovative products have won ''software of the year' awards from Learning magazine and Parents' Choice, "critics' choice" awards from Family Computing, and earned the coveted approval of the National Education Association. Developed and evaluated by a team of educators, program designers, and educational software specialists, our programs have set the highest industry standards for educational quality and design excellence. We've combined imaginative graphics, the best in animation and program design, and proven educational theory to bring you the finest educational software available today.

ie ie ie ie arreste in die Grootse van die Grootse van die Grootse van die Grootse van die Grootse van die Gro

#### Introducing...

#### Magic Spells

Magic Spells is a captivating educational program that turns the routine of spelling into a delightful adventure. In a magical kingdom of knights and ladies, musicians, and a unicorn, children learn essential spelling skills by unscrambling words and reproducing flashed words. With over 500 words and an easy-to-use editor for creating customized word lists, children from kindergarten to junior high will discover that learning to spell is as fun as playing a game.

The program features large, easy-to-read text, upper- and lower-case letters, and a format that provides immediate feedback on incorrect letters and hints when necessary. Children see a word list before each game and review missed words after the game, so they get the reinforcement they need to master difficult words. Colorful animations and amusing sound effects keep motivation high and encourage correct responses. Correctly spelled words are rewarded with brightly colored banners in the castle windows and a glimpse of life in the castle. Incorrect responses provide an opportunity to try again.

The word lists for both the Scramble and Flash games are organized in six levels appropriate for Grades 1 through 6, in addition to a " special" level of frequently misspelled words. Children can also develop their own temporary word lists in the game. A program editor, Spells Writer, can be used by parents or teachers for saving any number of new word lists on a separate disk. Word lists can be created for any subject area, such as history, geography, or science.

With exceptional graphics, a proven educational approach, and the flexibility to grow with the child, Magic Spells will be played with enthusiasm by spellers and vocabulary builders of all ability levels.

#### Introducing...

#### The Authors

#### Leslie Grimm

Meet Leslie Grimm, Ph.D., the creator of the first Magic Spells and design director of this new version. In addition to this program, she has designed and programmed other award-winning TLC learning games, including Bumble Plot and Bumble Games, Gertrude's Secrets and Gertrude's Puzzles, Moptown Parade and Moptown Hotel, and the highly acclaimed Robot Odyssey I. Having earned degrees from Stanford University and the University of Washington, Dr. Grimm taught in the classroom for many years, working with children of all ability levels. She then turned her talents to designing and programming educational software — software that was to earn her national acclaim as an innovator of discovery-based learning programs for children. Dr. Grimm is recognized for her creativity, technical expertise, and commitment to education.

a aeropa a aeropa a aeropa a aeropa a aeropa a aeropa a aeropa a aeropa a aeropa a aeropa a aeropa a aeropa a

#### Kathleen Klose

Meet Kathleen Klose, the program design coordinator for Magic Spells. Ms. Klose brings to this program her technical skills in programming, as well as her extensive teaching background and experience in developing curriculum materials for children in elementary grades. With a degree in Computer and Information Science from the University of California at Santa Cruz and her experience in designing educational software, Ms. Klose is a key member of the product design team.

#### Shaun Gordon

Meet Shaun Gordon, programmer of the Spells Writer, editor of Magic Spells, as well as a contributing author to the Robot Odyssey I program. Although only 18 years old, Mr. Gordon has been writing computer programs for over eight years and is planning to enter the field of artificial intelligence. Mr. Gordon is a student of Electrical Engineering and Computer Science at the University of California at Berkeley.

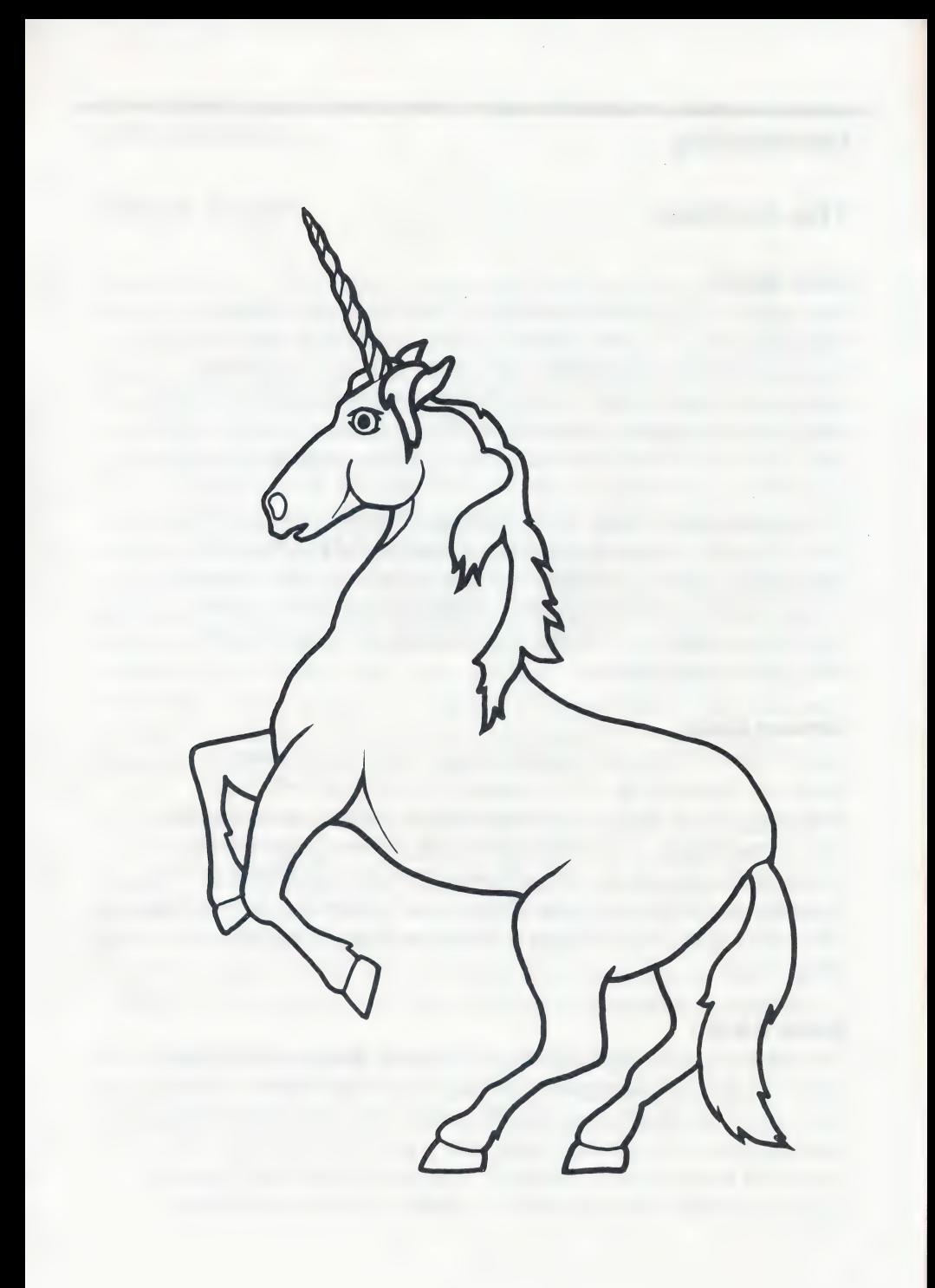

## **Contents**

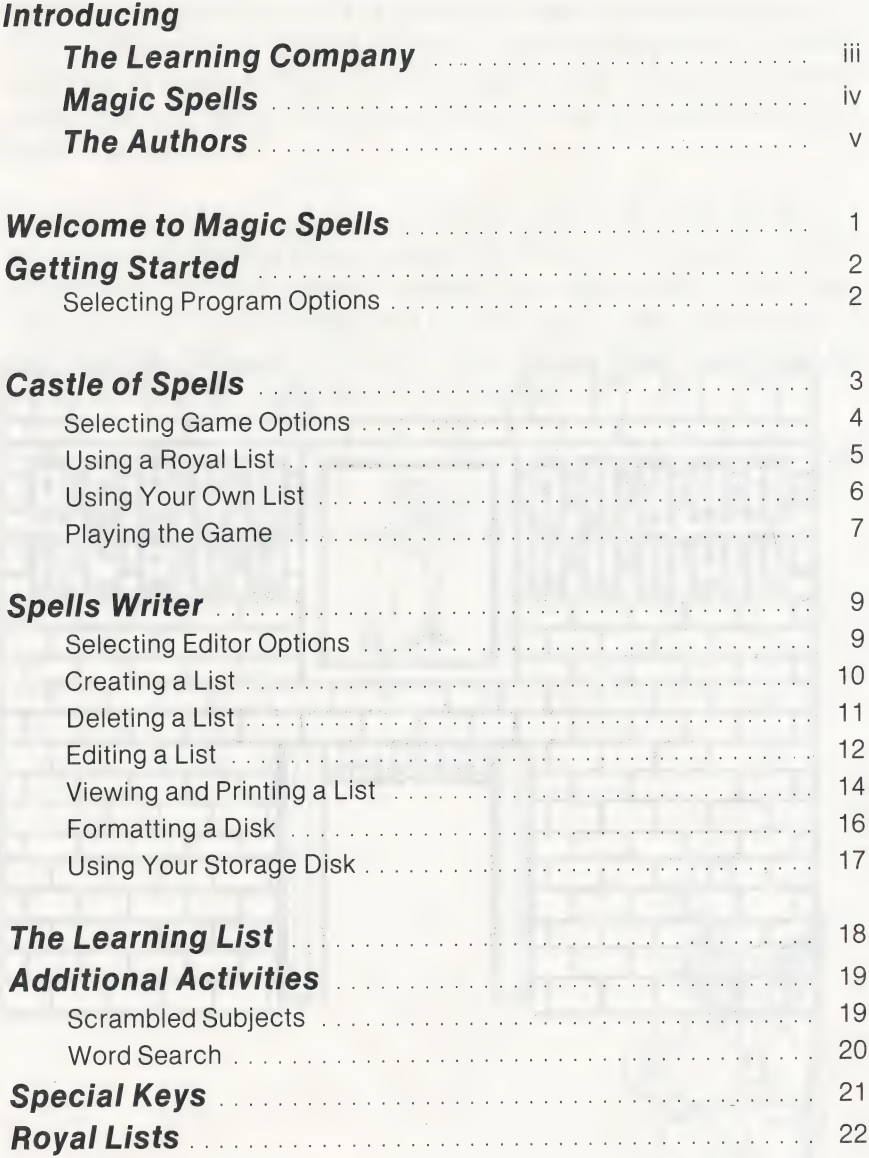

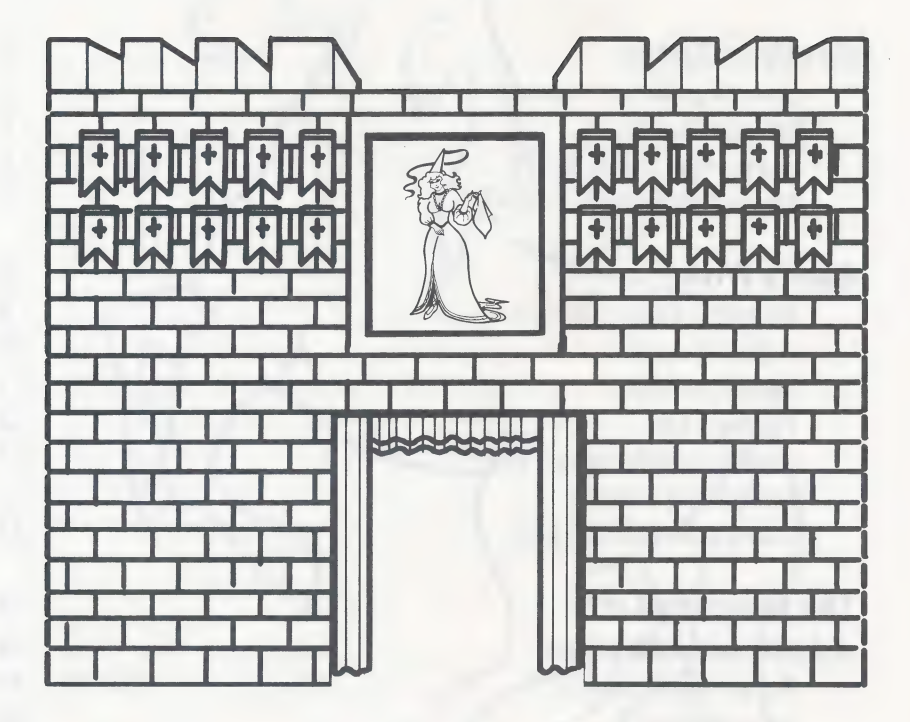

#### Welcome to Magic Spells

Come and explore the Castle of Spells and meet the people at the court—from the page and the milkmaid to the dancing unicorn! You'll learn how to spell all kinds of words—short words, long words, simple words, and hard words. With royalty there to help you, learning to spell couldn't be easier!

FR eee Sa EL SORE ee NS ec oe eC MOR CC Ree

In the Castle of Spells, you can unscramble letters to make words or recreate words flashed in the castle door. Whenever you spell a word just right, you'll watch a banner appear in a castle window. When you spell a word correctly on your first try, you'll get a peek at life in the court through the balcony window. And when you finish a whole list of words, the most surprising things can happen!

You can play a game of Scramble or Flash alone, or you can make up your own word list and have a friend use it to play. In no time at all, you'll discover that spelling is fun, and as easy as ABC!

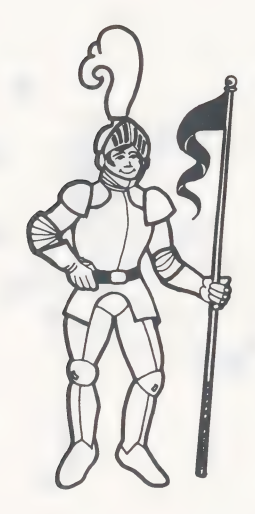

#### Getting Started

#### To load the Magic Spells program:

□ Put your Magic Spells disk in the disk drive and close the door. □ Turn on your computer.

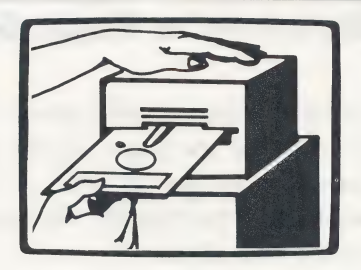

#### SELECTING PROGRAM OPTIONS

After the opening picture, the main menu appears. To select an option, type its number. Press RETURN to begin.

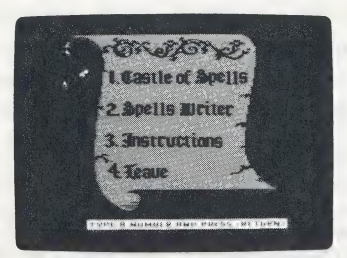

- 1. CASTLE OF SPELLS is the game you can play two ways—with scrambled words or words that flash. You can play with a Royal List of words or create a list yourself to use in the game.
- 2. **SPELLS WRITER** is an editor that lets you create your own Royal Lists. You can add as many word lists as you want, save them on a separate disk, and use them in the Castle of Spells game.
- 3. INSTRUCTIONS gives you help on using the program.
- 4. LEAVE lets you exit the program. You can also press  $\overline{|\text{ESC}|}$  at any time to stop a game in progress or leave the Spells Writer editor.

#### Castle of Spells

When you choose CASTLE OF SPELLS from the main menu, another menu appears. The options on this menu let you change the game, turn the sound on and off,  $\frac{1}{1}$  is a set your official seturn to main menu start the game, or return to the main Rest your options then press (RETURN). menu.

Quarter of the Company of the Company of the Company of the Company of the Company of the Company of the Company of

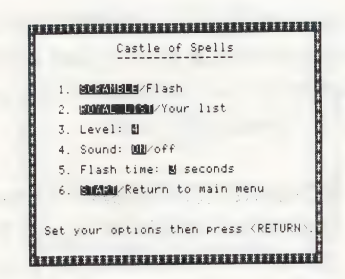

You don't have to set any options to begin playing the game immediately, but you may want to change the level of the word list as described on page 4. Level 1 is the easiest, 6 is the most difficult, and SPECIAL is for lists of frequently misspelled words. Press RETURN to start the game using the options that are set in the highlighted windows. See page 7 for how to play.

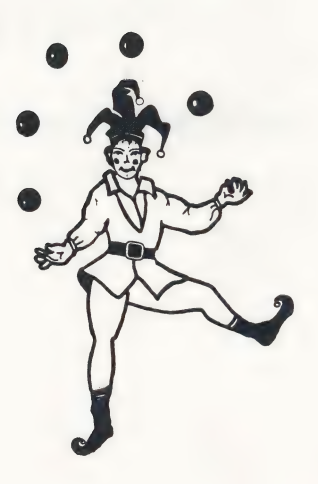

#### SELECTING GAME OPTIONS

To set an option, type the number of the option you want to change. This moves the highlighted window to a new selection or changes the number in the window. When you've set the options the way you want them, press [RETURN].

- 1. **SCRAMBLE/FLASH.** Choose how to play the game-with scrambled words or words that flash. The Scramble and Flash games are described on page 7.
- 2. ROYAL LIST/YOUR LIST. Choose to play with a Royal List of words or to create your own list to use in the game. If you select ROYAL LIST, see page 6.
- 3. LEVEL. Choose from levels 1 through 6 for your word list or choose SPECIAL. Keep pressing  $3$  to cycle through the levels one by one. See the Royal Lists on page 22 for a complete list of words in each level.
- 4. **SOUND.** Turn the sound off or on.
- . FLASH TIME. If you choose to play the Flash game, choose how long you want the word displayed. Keep pressing  $\boxed{5}$  to cycle through the seconds 1 through 9.
- 6. **START/RETURN TO MAIN MENU.** Choose START to begin the game, choose RETURN TO MAIN MENU when you want to stop playing. If you press **ESC** to stop a game in progress and return to this menu, CONTINUE replaces the START option.

#### USING A ROYAL LIST

When you select ROYAL LIST from **Level 4** LEVEL 4 LIST NAMES the Castle of Spells menu, you'll see  $\frac{1}{4}$ ,  $\frac{187.4}{187.4}$   $\frac{4}{3}$ . List st the List Names for the word lists in the level you selected. There are 5 lists with 10 words each for levels 1 and 2, 5 lists of 20 words each for levels 3 through 6, and 5 lists of 10 to 20 words each for the Special

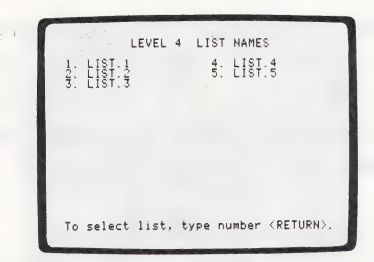

level. See the Royal Lists on page 22 for a complete list of words in each level. Also see page 22 for information on ordering a second disk containing additional word lists.

#### To choose a list:

- $\Box$  Type the number of the list you want and press RETURN to see the words.
- $\Box$  Press RETURN again to play the game.

#### To change options during a game:

When you stop a game in progress by pressing|ESC], you'll return to the Castle of Spells menu. The ROYAL LIST/YOUR LIST in option 2 will be replaced with SAME LIST/NEW LIST/YOUR LIST. Select:

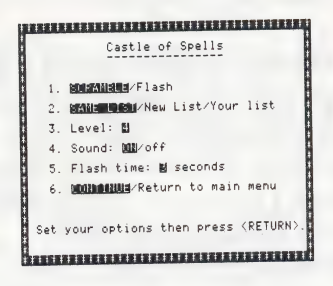

- e SAME LIST to return to the game using the same word list.
- e NEW LIST to view the List Names and choose a new word list.
- e YOUR LIST to create your own list of words to play in the game. (See page 6.)

Change any other game options you want and press |RETURN| to play again.

#### USING YOUR OWN LIST

When you select YOUR LIST from the Castle of Spells menu, you will be prompted to enter your own word list to use in the Scramble or Flash game.

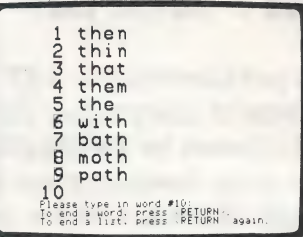

#### To enter your word list:

- $\Box$  Type the first word beside the number 1. Use the special keys shown on page 21 for typing your word.
- $\Box$  Make sure you've typed the word correctly and press  $RETURN$ . The next number appears. Continue typing your words, pressing RETURN after each one. You can enter up to 20 words of 2 to 15 letters each.
- $\Box$  When your list is finished, press RETURN once again. Type  $\boxed{\Upsilon}$  to answer the prompt that your list is complete (or  $\overline{N}$  to continue your list) and press RETURN for a last look at your words.
- $\Box$  Press  $\overline{RFTURN}$  again to play the game using your list of words.

#### To change options during a game: and an an an announcement

When you stop a game in progress and the seastle of Spells by pressing **ESC**, you'll return to the Castle of Spells menu. The is factor of the list/Ro<br>
ROYAL LIST/YOUR LIST in option 2. flash stine: Mayoff<br>
S. Flash time: Mayoff will be replaced with  $SAME$  6. MORE Return to main menu LIST/NEW LIST/ROYAL LIST.

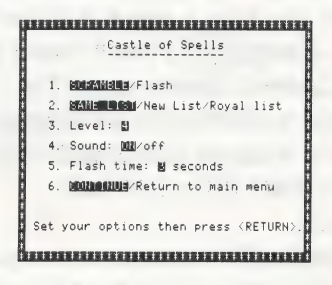

#### Select:

- e SAME LIST to return to the game using the same word list.
- e NEW LIST to erase the list you entered and create a new one.
- e ROYAL LIST to view the List Names and choose a new word list. (See page 5.) Your list of words will be erased.

Change any other game options you want and press RETURN to play again.

#### PLAYING THE GAME

Join the people at the court in two of their favorite games—Scramble and Flash! To play Scramble, you need to unscramble letters to make a word. To play Flash, you need to remember a word that flashes on your screen and disappears. Whenever you type a word correctly, a

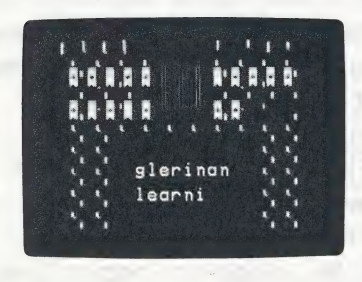

colorful banner appears in one of the castle windows. There is one small castle window for each word on your list. When you spell all the words in the list correctly—without any clues or hints—you'll get to see some very festive court activities.

#### To play the game:

- $\Box$  Look at the scrambled letters or the flashing word in the castle door. (To make a flashed word disappear right away, press SPACEBAR or begin typing the word.)
- $\Box$  Type the word using the keys on your keyboard. Make sure all the letters are in the right place. Your word must have the same number of letters as the scrambled or flashed word. If you make a mistake, press  $\boxed{\leftarrow}$  to erase the letter and try again. When you've finished typing the word, press RETURN.
- $\Box$  If your word was right on the first try, a special banner appears in the castle window and someone from the court will make an appearance. If your word was not quite right, you'll get a clue. The question marks in the clue show you which letters are wrong. Type . the word again and press **RETURN**. When you spell the word correctly, a plain banner appears in the window.
- $\Box$  Would you like a little more help with your word? Press  $\star$  to see where one of the letters belongs in a scrambled word, or to see the word flash again. You can press  $*$  as often as you like, but you must still tyoe the whole word correctly before you can move on.
- $\Box$  Can you spell all the words in the list correctly on your first try without any help? If you do, the most special member of the court appears to entertain for you!

If you needed help on some of the words, don't worry. You'll still have a chance to see some court activities. When the word list is finished. just press RETURN to see the words you missed. Then press RETURN to play the game with those words. Keep playing until you spell each word correctly on the first try, without any help or hints.

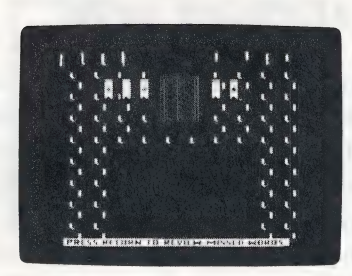

When you finish a list of words, you'll be prompted "Play this list again? (Y or N)." Type  $\boxed{Y}$  for Yes to continue playing with the same words. Type  $\overline{N}$  for No to return to the Castle of Spells menu. If you are playing with a word list you created in YOUR LIST, typing N will erase it. Then you can enter a new list or change the game in any way you like.

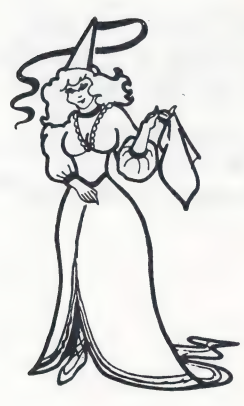

#### Spells Writer

When you choose the SPELLS WRITER editor option from the main menu, another menu appears. The options on this menu let you create word lists for saving on a separate disk. You can also delete and edit lists, and view and print names of lists and words in a list. An option is

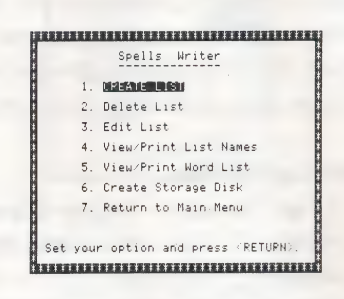

also included for formatting a blank disk to use as a storage disk for your word lists. The word lists you create in Spells Writer can be used as Royal Lists for playing the Castle of Spells game.

#### SELECTING EDITOR OPTIONS

To select an option, type the number of the option you want and press [RETURN]

- 1. CREATE LIST lets you create a word list and save it on a separate storage disk.
- 2. DELETE LIST lets you erase word lists from your storage disk.
- 3. EDIT LIST lets you insert, replace, or delete words in a list on your storage disk or the Magic Spells game disk. If you edit a list from the Magic Spells game disk, you will need to save it on a separate storage disk.
- 4. VIEW/PRINT LIST NAMES shows you the names of all the lists on your storage disk or on the Magic Spells game disk and lets you print them.
- 5. VIEW/PRINT WORD LIST shows you the words in any list on your storage disk or on the Magic Spells game disk and lets you print them.
- 6. CREATE STORAGE DISK lets you create (format) a blank disk or reusable disk for storing your word lists.
- 7. RETURN TO MAIN MENU lets you leave the Spells Writer editor.

#### CREATING A LIST

Select CREATE LIST from the Spells Writer menu to create your own Royal Lists for playing the game. Create up to 100 lists for any level.

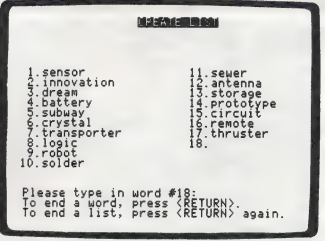

#### To create a list:

- $\square$  When the editor display appears, type the first word beside the number 1. Use the special keys shown on page 21 for typing your word.
- $\Box$  Make sure you've typed the word correctly and press  $\sqrt{\text{RETURN}}$ . The next number appears. Continue typing your words, pressing RETURN after each one. You can enter up to 20 words of 2 to 15 letters each.
- $\Box$  When your list is finished, press RETURN once again. Type  $\boxed{\mathsf{Y}}$  to answer the prompt that your list is complete (or  $\overline{N}$  to continue your list) and press RETURN.
- $\Box$  At the prompt, type the number of any word you want to change and  $|C|$ , then press  $RETURN$ . This erases the word and allows you to enter a new word. Press  $\boxed{S}$  and  $\boxed{RETURN}$  when you are finished, or if you don't want to change any words.
- $\square$  Insert your Storage Disk and press  $\overline{\text{RETURN}}$ , or press  $\overline{\text{F}}$  to format a Storage Disk. If your Storage Disk was already in the disk drive then go on.
- $\Box$  At the prompt, type a number from  $\Box$  to  $\Box$  or  $\Box$  for Special to indicate the level of the list you've created. Then press RETURN .
- $\Box$  The Spelling Lists for the level you've chosen will appear on your screen, numbered in sequence. If you have more than 30 lists for that level, you can use  $\Box$  or  $\Pi$  to move one page forward and  $\boxed{-}$  or  $\boxed{1}$  to move back.
- $\Box$  At the prompt, type a name for your list using the special keys shown on page 21. The name must begin with a letter and can be up to 15 characters long. List names may only consist of "A-Z", "a-z', "0-9", or ".". Then press |RETURN] to save your list.

#### DELETING A LIST

Select DELETE LIST to erase any word lists on your storage disk. (You cannot delete lists on the Magic Spells game disk.) Deleting lists you no longer need will free up space on your disk for new lists.

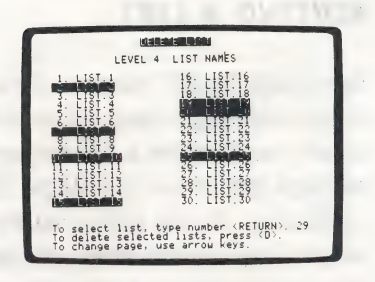

#### To delete a list:

- $\square$  Insert your storage disk in the disk drive and press RETURN .
- $\Box$  At the prompt, type a number from  $\Box$  to  $\Box$  or  $\Box$  for Special to indicate the level of the list you want to delete. Then press RETURN
- $\Box$  The Spelling Lists for the level you've chosen will appear on your screen, numbered in sequence. If you have more than 30 lists for that level, you can use  $\boxed{\rightarrow}$  or  $\boxed{1}$  to move one page forward and  $\Box$  or  $\Box$  to move back.
- $\square$  Type the number of the list you want to delete and press RETURN. This selects the list to be deleted (but does not delete it).
- $\Box$  Continue typing the number of each list you want to delete, pressing RETURN each time.
- $\Box$  When you're finished, make sure the lists you've selected are the ones you want to delete. If they are, press [D] to delete them from your storage disk. If you change your mind or discover an error, press **FSC** to return to the Spells Writer menu. The lists will remain intact.

#### EDITING A LIST

Select EDIT LIST from the Spells Writer menu to insert, replace, or delete words from a list on your storage disk or on the Magic Spells game disk. (If you edit a list from the Magic Spells game disk, you will need to save it on a separate storage disk.) This option can also be used to transfer lists from one disk to another.

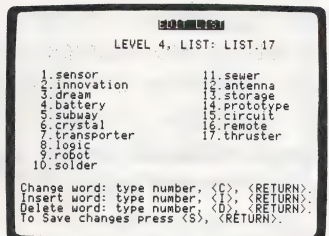

#### To edit a list:

- $\Box$  Insert your storage disk or the Magic Spells game disk in the disk drive, following the prompts on the screen. (If you have each of. these disks in a different disk drive, type  $\boxed{G}$  for game disk or  $\boxed{S}$  for storage disk to indicate the location of the list you want to edit.)
- $\Box$  At the prompt, type a number from  $\Pi$  to  $\Box$  or  $\Box$  for Special to indicate the level of the list you want to edit. Then press[RETURN].
- $\square$  The Spelling Lists for the level you've chosen will appear on your screen, numbered in sequence. If you have more than 30 lists for that level, you can use  $\Box$  or  $\Box$  to move one page forward and  $\Box$  or  $\Box$  to move back.
- $\square$  Type the number of the list you want to edit and press RETURN The words in the list you've chosen will appear on your screen, numbered in sequence.

#### CJ To insert a word:

• Type the number you want the new word to be, then type  $\Pi$ . and press [RETURN] . The words in the list will move down to create space for the new word. Type the new word beside the number and press RETURN to insert it.

 $\square$  To delete a word:

• Type the number of the word you want to delete, then type  $\boxed{D}$ . and press |RETURN]. All subsequent words move up in the numbered list.

 $\square$  To change a word:

- Type the number of the word you want to change, then type  $\lvert\mathbf{C}\rvert$ , and press **RETURN** . Type in your new word and press RETURN to enter it.
- $\square$  When you are finished editing your list, press  $\boxed{S}$  to save and  $\frac{1}{2}$ **RETURN**

 $\square$  To save your edited list:

lf you have a storage disk:

• Make sure it is in the disk drive and press RETURN.

lf you do not have a storage disk:

e Insert a blank or reusable disk in the disk drive.

 $\bullet$  Press  $\boxed{F}$  to format a storage disk and save your list.

You will be returned to the Spells Writer menu.

#### **VIEWING AND PRINTING A LIST**

Select VIEW/PRINT LIST NAMES to see or print the names of all the lists on your storage disk or on the Magic Spells game disk for any level. Select VIEWPRINT WORD LIST to see or print the words in a list on your storage disk or on the Magic Spells game disk for any

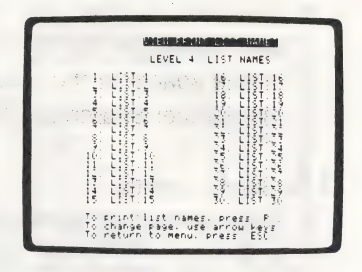

level. If you use the print option, you can refer to your printouts when you create new word lists and avoid duplicating names of lists and words already on your disk.

#### To view or print list names:

- $\Box$  Insert your storage disk or the Magic Spells game disk in the disk drive, following the prompts on the screen. (If you have each of these disk in a different disk drive, type  $\boxed{G}$  for game disk or  $\boxed{S}$  for storage disk to indicate the location of the list you want to view or print.)
- $\Box$  At the prompt, type a number from  $\Box$  to  $\Box$  or  $\Box$  for Special to indicate the level of the list you want to view or print. Then press RETURN.
- $\Box$  The Spelling Lists for the level you've chosen will appear on your screen, numbered in sequence. If you have more than 30 lists for that level, you can use  $\boxed{\rightarrow}$  or  $\boxed{1}$  to move one page forward and  $\Box$  or  $\Box$  to move back.
- $\Box$  When you are finished viewing list names, press  $\vert$  ESC to return to the Spells Writer menu.

#### To print the list of names:

- Make sure your printer is ready.
- $\bullet$  Type  $\boxed{P}$ .
- At the prompt, type the number of the slot your printer uses (usually slot |1|) and press RETURN.

#### To view or print words:

- $\square$  Insert your storage disk or the Magic Spells game disk in the disk drive, following the prompts on the screen. (If you have each of these disks in a different disk drive, type  $\boxed{G}$  for game disk or  $\boxed{S}$  for storage disk to indicate the location of the list.)
- $\Box$  At the prompt, type a number from  $\Box$  to  $\Box$  or  $\Box$  for Special to indicate the level of the list you want to view or print. Then press RETURN.
- $\Box$  The Spelling Lists for the level you've chosen will appear on your screen, numbered in sequence. If you have more than 30 lists for that level, you can use the  $\Box$  or  $\Pi$  to move one page forward and  $\boxed{-}$  or  $\boxed{1}$  to move back.
- $\Box$  Type the number of the list you want to view or print and press **RETURN** . The words in the list you've chosen appear on your screen, numbered in sequence.
- $\Box$  When you are finished viewing the words,  $\boxed{\text{ESC}}$  to return to the Spells Writer menu.

#### To print the words:

- e Make sure your printer is ready.
- $\bullet$  Type  $\boxed{P}$ .

e At the prompt, type the number of the slot your printer uses (usually slot 1) and press RETURN.

 $\square$  When you are finished viewing the words,  $\overline{\text{ESC}}$  to return to the Spells Writer menu.

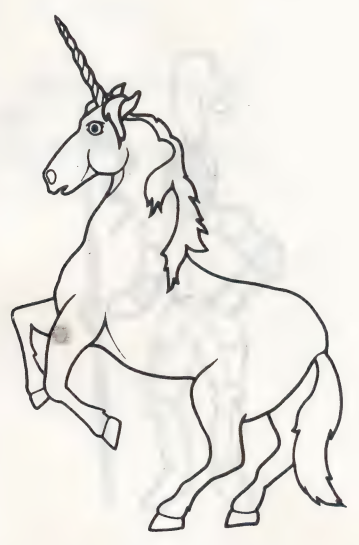

#### FORMATTING A DISK

Select CREATE STORAGE DISK from the Spells Writer menu to **all the Channel Constant of the Spells Writer menu to** create (format) a blank or reusable disk into sidt 6, drive 1. disk to use as a storage disk for saving word lists you create. You Any data on the disk will be erased!!! can then use the storage disk in place of the Magic Spells game disk Press (F) to format disk. and play the game with your own words.

#### To format a disk:

- $\Box$  Insert a blank or reusable disk in the disk drive, following the prompts on the screen.
- $\Box$  Press  $\Box$  to format the disk. (This will erase anything that is on the disk.) When the disk is formatted, you will be returned to the Spells Writer menu.

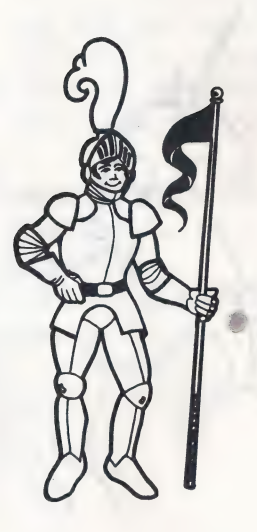

#### USING YOUR STORAGE DISK

Once you've created your own word lists and saved them on a storage disk, you can use them in the Castle of Spells game.

#### To use your storage disk:

- $\Box$  Load the Magic Spells program in your computer. (See page 2.)
- $\square$  Select CASTLE OF SPELLS from the main menu and press RETURN.
- $\Box$  When you see the Castle of Spells menu, insert your storage disk in the disk drive.
- $\Box$  Select ROYAL LIST from the menu and set the other options the way you want them.
- $\Box$  Press RETURN to load your word lists for playing the game. (If you have both the storage disk and the Magic Spells game disk in separate disk drives, type  $\boxed{S}$  to indicate that the list you want to use is on your storage disk.)

NOTE: To safeguard your word lists, it is a good idea to make a backup copy of your storage disk. Put your original storage disk in a safe place and use the backup copy for playing the game. Keep a write-protect tab over the notch on your working disk to prevent any changes to your word lists.

#### To make a backup copy:

- □ When using a DOS 3.3 System Master disk, use COPYA to duplicate your storage disk.
- L] When using a ProDOS User's Disk, use the ''Copy a Volume"' option of the Filer to duplicate your storage disk.
- $\Box$  Refer to your computer's user's manual for additional information on duplicating. disks.

#### The Learning List

Magic Spells is a playful way for children to develop essential spelling skills and increase their vocabulary. The games provide the opportunity for children to apply their visual discrimination skills while they improve their memory and concentration.

The program and game options provide variety and allow for selectivity in choosing or creating customized word lists to match a child's interests and ability level. The easy-to-use Spells Writer editor enhances the use of the program in a wide range of subject areas.

Note to Teachers: If you are using Magic Spells or any TLC product in your classroom, write us for our scope and sequence of skills. This curriculum interface correlates skills taught in our programs with skills taught in basal textbooks in Grades K through 8.

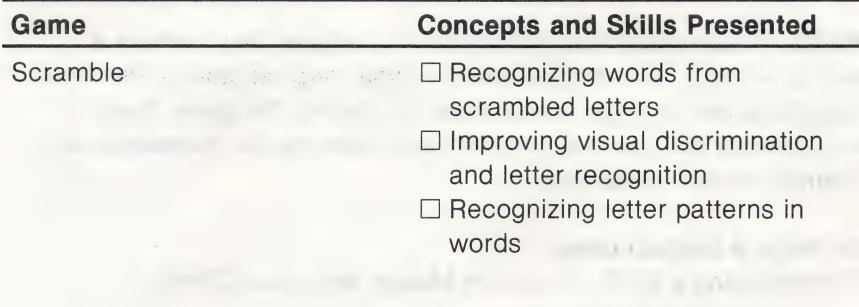

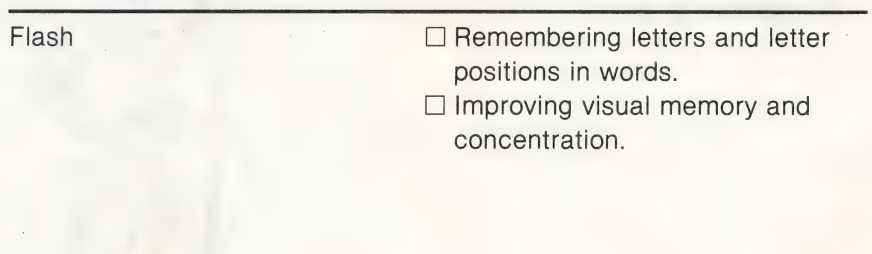

#### Additional Activites

#### SCRAMBLED SUBJECTS

Use the Castle of Spells YOUR LIST option or the Spells Writer to create lists in different subject areas, such as history, geography, or science. Play with the Scramble or Flash games alone or with a friend. Here are some ideas for lists.

[ee eS re ee

#### **History**

Play the Scramble or Flash game with names of famous people, places, or events from U.S. history. When you type the names correctly, try to remember what makes that person, place, or event special. Here are some names of famous Americans you can use. Do you know what made these people famous?

- Paul Revere **Ben Franklin** Harriet Tubman Thomas Edison Molly Pitcher Chief Joseph George Carver **Betsy Ross** Daniel Boone Henry Ford Eli Whitney Jane Addams Richard Byrd **Amelia Earhart**
- Abraham Lincoln Susan Anthony

#### Geography

Play the Scramble or Flash game with names of states, cities, countries, rivers, mountains, seas and oceans, or famous landmarks. When you type the words correctly, try to remember something about the word, such as its location or size. Here are some famous landmarks you can use. Can you guess the city or state where they are located?

- Liberty Bell Golden Gate Knox Disneyland Time's Square Gateway Arch
- Alamo Space Needle Superdome Diamond Head Alcatraz Monticello Fort

#### **Science**

Play the Scramble or Flash game with words you've learned in science class. You can use words from biology (such as names of human organs or parts of plants), physics (such as words that relate to electricity), chemistry (such as names of the elements), computer science (such as programming terms or parts of a computer), or earth science (such as names of the planets or names of rocks and minerals). Here are some words that relate to weather. Do you know what each word means?

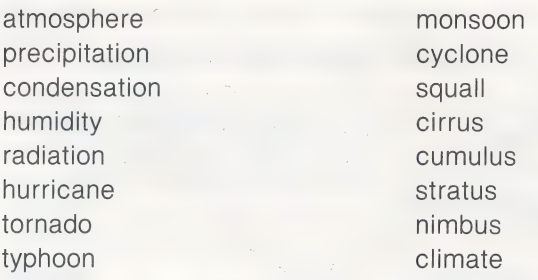

#### **WORD SEARCH**

The names of 14 fruits are hidden in this puzzle. Can you find them all? The words may go across ( $\rightarrow$ ), down (1), or diagonally ( $\swarrow$ ) and one word is spelled backwards ( $\leftarrow$  ). Circle the words as you find them

> RASPBERRY APRICOTRM POMNHPRCA LLRELEMON BANANALCG **MULPNRIOO** GRAPEGMNR APPLEYEUA NCHERRYTN

# Special Keys

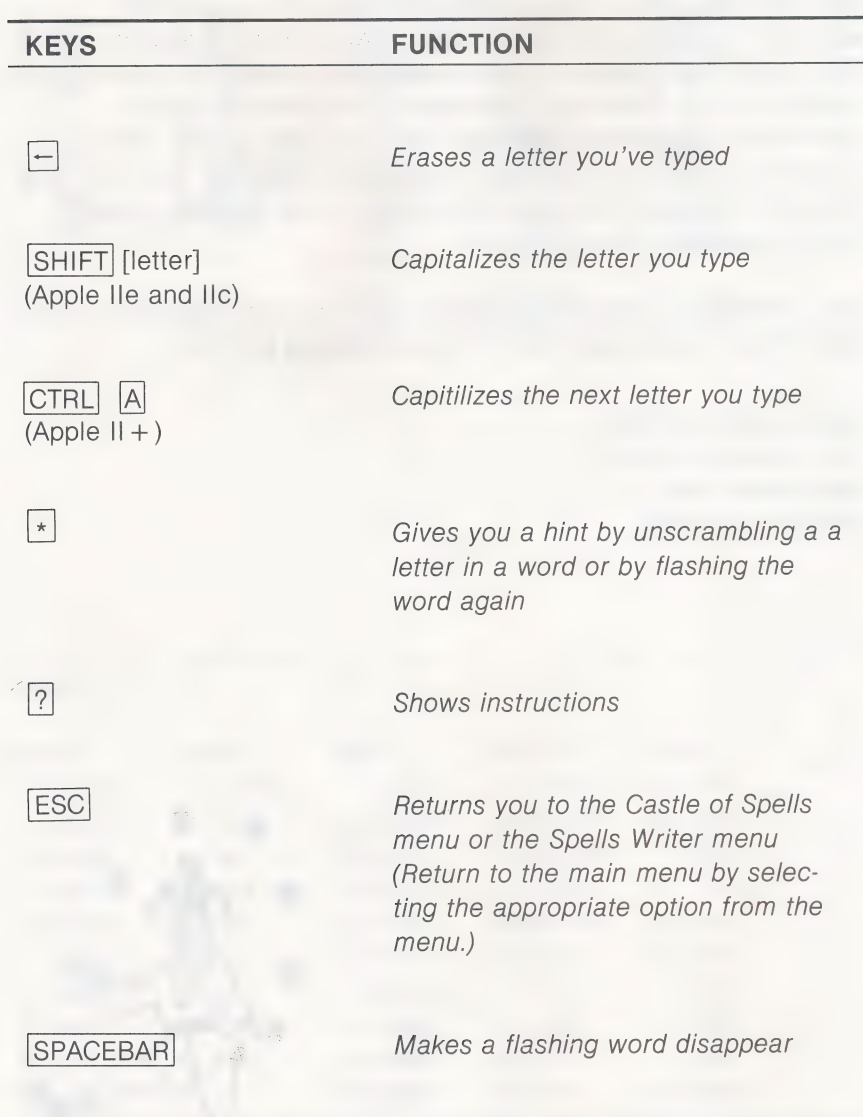

#### Royal Lists

The word lists used in Magic Spells are based on a patterned approach to spelling instruction. Each level develops a specific skill or set of skills appropriate to the corresponding grade level in elementary school. The five word lists in the Special level include words commonly misspelled by readers in Grades 1 and up. The lists were prepared by Pat Neu, Language Development/Disorder Specialist and Computer Assisted Instruction lab teacher in the Whisman School District, Mountain View, California.

You can obtain a second disk containing these word lists plus 25 additional lists for each level from 1 to 6 by sending \$7.50 to:

Magic Spells Word Lists The Learning Company 6493 Kaiser Drive Fremont, CA 94555

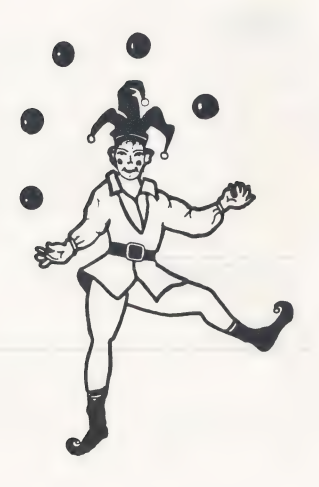

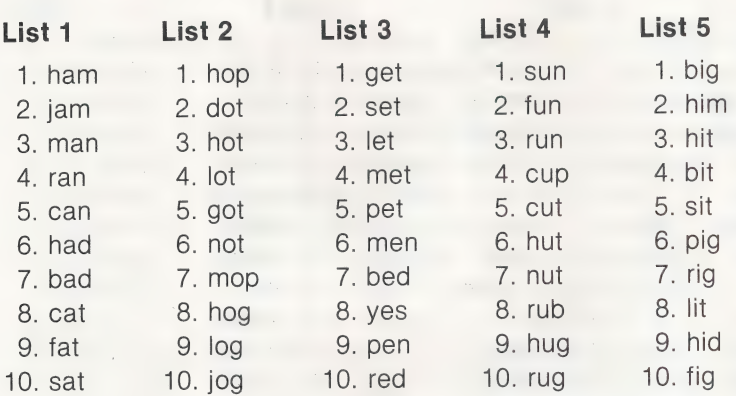

#### Level 2

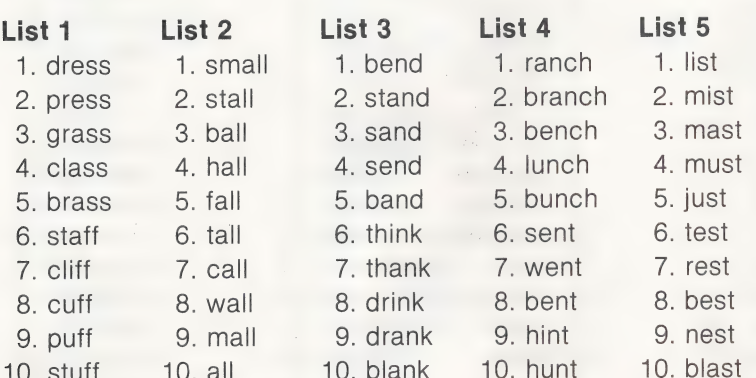

#### List 1

- 1. patting
- . trapping
- . grabbing
- . dragging
- . setting
- . petting
- 7. stepping<br>8. getting<br>9. sitting
- . getting
- . sitting
- 10. hitting
- 11. winning
- 12. digging
- 13. hopping
- 14. shopping
- 15; dropping
- 1G: mopping
- 17. running
- 18. cutting
- 19. tugging
- 20. rubbing

#### List 4

- . later
- 2. safer
- . maker
- . trader
- . wader
- . finer
- . timer
- . whiter
- 9. slicer
- 10. driver
- 11. voter
- 12. joker
- 13. loser
- 14. miner
- 15. rider
- 16. user
- 17. bluer
- 18. truer
- 19. hiker
- 20. mover

#### List 2

- 1. shaving
- 2. shaping
- . trading
- . chasing
- . shining . driving
- 7. slicing o. anving<br>7. slicing<br>8. hiding<br>9. clothing
- 
- . hiding
- 
- +0; joking
- 11. hoping
- 12. roping
- 13. tuning
- 14. using
- 15. ruling
- 16. gluing
- 17. taking
- 18. liking
- 19. voting
- ZU, lining

#### List 5

- . Sunday
- 2. Monday
- . Tuesday
- 4. Wednesdav
- . Thursday
- . Friday
- . Saturday
- *r* . oaturday<br>8. weekday<br>9. holiday
- 9. holiday
- 10. yesterday
- 11. ravs
- 12: lays
- 13. ways
- 14. pays
- 15. plays
- 16. days
- 17. stavs
- 18. trays
- 19. Strays
- 20. delays

24

#### List 3

- . better
- . letter
- 3. after
- . mother
- . father
- . brother
- 7. sister
- 8. under
- 9. over
- 
- 10. sooner
- 11. fighter
- 12. slower

15. helper 16. cleaner 17. reader 18. lower 19. steeper 20. shopper

13. sitter 14. jumper

#### List 1

- . nowhere
- 2. nobody
- . nothing
- 4. anyway
- . anyplace
- . anyhow
- . anywhere
- . anybody
- e. anything
- 10. anyone
- 11. horseplay
- 12. plaything
- 13. playroom
- 14. playpen
- 15. playmate
- 16. playhouse
- 17. playground
- 18. playback
- 19. playact
- 20. playmates

#### List 4

- . throughout
- 2. afternoon
- . understand
- . overnight
- . maybe
- 6. upon
- . downtown
- . halfway
- 9. however
- 10. cannot
- 11. backyard
- 12. drugstore
- 13. popcorn
- 14. sidewalk
- 15. Thanksgiving
- . bedroom
- 17. baseball
- 18. whenever
- 19. breakfast
- 20. cowboy

#### List 2

- . someway
- . someplace
- . someday
- . somewhat
- . somehow
- . sometime
- . somewhere
- . somebody
- . something
- . someone
- 11 indoors
- 12 inside
- 13. outside
- . within
- 15 without
- 16. everyday
- 17. everywhere
- 18. everybody
- 19. everything
- 20. everyone

#### List 5

- . pancake
- 2. paintbrush
- 3. onto
- 4 onlooker
- . offshore
- . oatmeal
- . newborn
- . network
- 9. needful
- 10. nearby
- 11. scrapbook
- 12. schoolteacher
- 13. scarecrow
- 14. sandbox
- 15. shellfish
- 16. roadblock
- 17. riptide
- 18. ringside
- 19. parkway
- 20. paperback

25

#### List 3

- . grandmother
- 2. grandfather
- . themselves
- . yourselves
- . ourselves
- . Itself
- . herself
- . himself
- 9. yourself
- 10. myself
- 11. birthday
- 12. together
- 13. tomorrow
- 14: tonight 15: today

16. almost 17. altogether 18: always 19. already 20: also

#### List 1

. inlet 2. inland

- . ingrown
- 4 infield
- 5. indoor
- . indent
- . indeed
- . income
- o. income<br>9. inboard 9.
- 10. inward
- 11. incline
- 12. incorrect
- 
- 13. incur
- 14. index
- 1S. increase
- 16. insight ·
- 17. inside
- 18. instep
- 19. input
- 20. inmate

#### List 4

- . restock
- 2. rewrite
- 3. relive
- . reread
- . replace
- 6. recharge
- . resale
- 8. reform
- 9. recover
- 10 react
- 11. review
- 12. repaint
- 13. relearn
- 14. refold
- 15. redo
- 16. recopy
- 17. recite
- 18. reclaim
- 19. retie
- 20. recheck

#### List 2

- . arrow
- 2. willow
- . minnow
- 4. hollow
- . follow
- . pillow
- . yellow
- . fellow
- 9. swallow
- 10. shallow
- 11. elbow
- 12. window
- 13. shadow
- 14. below
- 15. meadow
- 16. bellow
- 17. borrow
- 18. sparrow
- 19. narrow
- 20. sorrow

#### List 5

- . saddle
- 2. riddle
- . paddle
- . middle
- . huddle
- . wobble
- . nibble
- . gobble
- 9. pebble
- 10. bubble
- 11. puzzle
- 12. cattle
- . little
- 14. settle
- 15. battle
- 16. rattle
- 17. apple
- 18. giggle
- 19. hobble
- 20. wiggle

26

#### List 3

- . forbidden
- . mistaken
- 3 driven
- 4. woven
- . spoken
- . beaten
- . shaken
- . awaken
- 9. swollen
- 10. eaten
- 11. frozen
- 12. taken
- 13. fallen.
- 14. given

15. chosen 16. written 17 hidden 18. bitten 19. broken 20. gotten

#### List 1

- . photograph
- 2. monograph
- . autograph
- 4. phonograph
- . biography
- 6. geography
- . telegraph
- . paragraph
- 9. graphic
- 10. graph
- 11. phonetic
- 12. microphone
- 13. typhoon
- 14. physician
- 15. physical
- 16. photo
- 17. symphony
- 18. phony
- 19. phonics
- 20. telephone

#### List 4

- 1. sign
- 2. signify
- 3. signalman
- 4. undersign
- . signal
- . signing
- . signpost
- 8. signer
- . signboard
- 10. signature
- 11. redesign
- 12. reassign
- 13. assignment
- 14. cosigner
- 15. consign
- 16. resign
- 17. ensign
- 18. countersign
- 19. design
- 20. assign

#### List 2

1. permitted

<u>in de la componentat de la componentat de la componentat de la componentat de la componentat de la componenta</u>

- 2. regretted
- 3. forgotten 4. conferred
- 
- 5. preferred
- 6. referred
- 7. deferred
- 8. occurred
- 9. controlled
- 10. equipped
- 11. dispelled
- 12. compelled
- 13. impelled
- 14. metallic
- 15. beginning
- 16. submitted
- 17. committed
- 18. handicapped
- 19. forbidden
- 20. inferred

#### List 5

- 1. strawberry
- 2. grandparents
- 3. classmate
- 4. background
- 5. lonesome
- 6. earthquake
- 7. blacksmith
- 8. eyebrow
- 9. widespread
- 10. landscape
- 11. broadcast
- 12. horseshoe
- 13. seashore
- 14. handsome
- 15. backwards
- 16. typewriter
- 17. homeland
- 18. courtyard
- 19. doughnuts
- 20. limestone

27

#### List 3

- 1 oriole
- 2 orchid
- . orchard
- . former
- . orator
- . normal
- . formal
- 8 forward
- 9. storage
- 10. chorus
- 11 fortress
- 12. original
- 13. mortal
- 14. organize 15. torture

16. portion 17. morale 18 moral 19. horror 20. orange

#### Special Level

#### List 1

1. the 2. you 3. are 4. have

- 5. for
- 6. they
- 7. from
- . friend
- 9. two
- 

#### List 2 List 3

a. View Monday, S. Would<br>10. one 10. could 1. said 1. all right 2. what 2. a lot 3. children 3. breath 4. does 4. choose 5. were 5. device 6. down 6. grammar 7. here 7. height 8. there 8. misspell

- 
- 
- 
- 
- 
- 
- 
- 
- 9. neighbor
- 10. quite
- 11. quit
- 12. succeed
- 13. college
- 14. whose
- 15. computer

#### List 4

#### 1. already

- 2. balance
- 3. believe
- 4. cemetery
- 5. committed
- 6. definite
- 7. dependent
- 8. effect
- 9. embarrass
- 10. governor
- 11. judgment
- 12. necessary
- 13. offense
- 14. omitted
- 15. reference

#### List 5

- 1. absence
- 2. argument
- 3. benefited
- 
- 5. correspond
- 
- 
- 
- 9. disappear
- 
- 
- 
- 13. guarantee
- 14. independent
- 15. loneliness
- 16. maintenance
- 17. miscellaneous
- 18. mischievous
- 19. ninety
- 20. occasionally
- 4. changeable
- 6. desirable
- 7. development
- 8. disastrous
- 
- 10. exaggerate
- 11. existence
- 12. grievous

#### Customer Service

We are proud of the special relationship we have with many satisfied parents and teachers. If you have a problem, a question, or a suggestion, please call our Customer Service Department at 1-800-852-2255

Fes Tas ae eee OL ay Ae eat (NRO ena aac MNO i ose OSTA aa i Se el) ese yak ee ea ia

The Learning Company warrants to the original purchaser only that the diskette provided with this manual and the software program coded on it will perform in accordance with the descriptions in this manual when used with the specified equipment. If the program is found defective within 90 days of your purchase, it will be replaced. Simply call The Learning Company's Customer Service Department at the above toll-free number and a replacement disk will be sent within 24 hours. Replacement of the diskette is the full extent of our liability.

| This warranty is in lieu of all other warranties, whether oral or written, express or implied. Any implied warranties, including those of merchantability and fitness for a particular purpose, are limited in duration to 90 days from the date of purchase of this product.

The Learning Company shall not be liable for incidental and/or consequential damages for the breach of any express or implied warranty including damage to property and, to the extent permitted by law, damages for personal injury even if The Learning Company has been advised of the possibility of such damages. Some states do not allow the exclusion or limitation of incidental or consequential damages or limitations on how long an implied warranty lasts, so the above limitations or exclusion may not apply to you.

This warranty shall not be applicable to the extent that any provision of this warranty is prohibited by any federal, state, or municipal law which cannot be pre-empted. This warranty gives you specific legal rights and you may also have other rights which vary from state to state.

#### Warning: Any attempt to duplicate this program may result in a damaged disk. This does not constitute user damage as covered by the warranty.

#### Damaged Disk Replacement Policy

The Learning Company will replace disks that the user damages for a duplicating and handling fee. Return your damaged disk and a check for \$10.00 to:

> The Learning Company 6493 Kaiser Drive Fremont, CA 94555 Attention: Disk Return Dept.

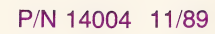

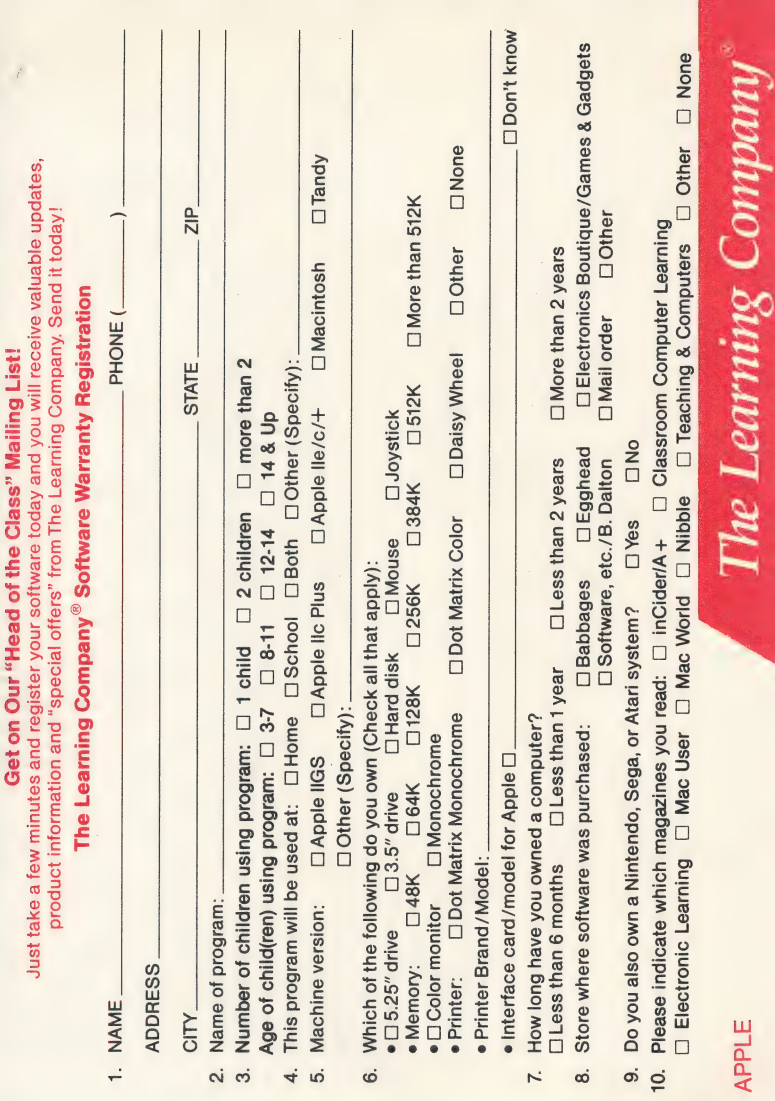

# FREMONT, CA BUSINESS REPLY CARD PERMIT NO. 92 FIRST CLASS

POSTAGE WILL BE PAID BY ADDRESSEE

# The Learning Company Fremont, CA 94555-9985 6493 Kaiser Drive

UNITED STATES NO POSTAGE NECESSARY IF MAILED IN THE

Mahadadda dalah dalam beliruh dalam M

#### Ages 3 & Up The Learning Company®

# Software<br>Selection<br>Guide

New!

1990

# **Five Tips on Selecting Software that Helps Children Learn**

Make an investment in your child's learning. Be certain that the software you buy passes this test:

- 1. Does it have **proven learning value?** The software should have been developed by a team of qualified learning experts using sound approaches.
- 2. Is it fun? Given the right environment, children love to learn. Good software stimulates children's natural curiosity and provides a rich, rewarding experience. It should also offer several levels of play to motivate continued use and provide options to customize content to individual learning needs.
- 3. Is it easy to use? You and your child should not have to spend time figuring out how to use the software. A simple set of commands and consistency from one product to the next should allow you to get straight to the fun.
- 4. Does it develop thinking skills? The right software will provide more than drill-and-practice work. It should also enhance your child's thinking and problem-solving abilities, paving the way to future learning success.
- 5. Is it part of a family of products that is guaranteed? Look for a line of products that covers all of your child's learning needs. Make sure the company stands behind its products and guarantees your satisfaction.

# Build Reading, Math, and Early Thinking Skills for Ages 3-7

#### Reader Rabbit°

#### (Ages 3-7)

**NEW Vow Supports** 

#### Builds early reading skills

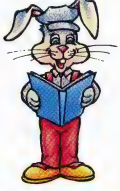

Four animated games help develop fundamental reading, spelling, and thinking skills. Children improve word recognition, vocabulary, and memory skills in Reader Rabbit's fabulous word factory.

- $\triangleright$  Uses positive reinforcement to motivate children and reward correct solutions
- > Carefully sequenced games increase in difficulty as your child's skills grow
- lacktriang New "talking" version for the Apple II GS uses high-quality digitized speech for an even more exciting and rewarding learning experience

"Reader Rabbit is a highly motivational game. . . well designed and easily used by young children."

-The Computing Teacher 'Parents' Choice Gold Award" —Parents' Choice "Critics' Choice Award" -Home Office Computing

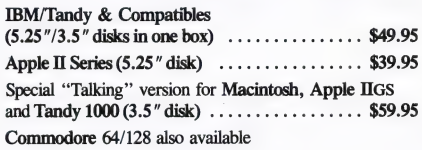

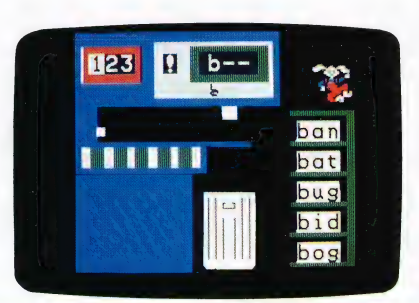

#### Math Rabbit®

(Ages 3-7)

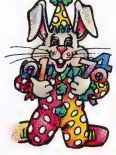

**Builds early math skills** 

Introduce your child to the fascinating world of numbers! Four games teach children how to add and subtract one- and two-digit numbers and recognize number patterns and relationships. Math Rabbit develops children's early thinking skills while teaching them math.

- > Many options let you customize games to child's learning level
- > Builds a solid foundation for future work in multiplication

"Rich in educational content and fun to play." -Dr. Carol Wilder, Parent and Educator

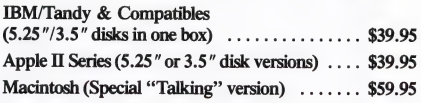

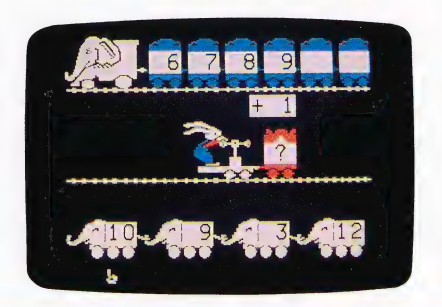

## Develop Writing, Spelling, and Thinking Skills for Ages 6-12

#### Writer Rabbit°

#### (Ages 7-10) Builds reading & early writing skills

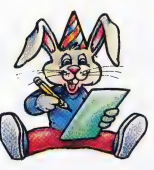

Reading and writing are related skills that form an important foundation for a child's future success. Through a series of six highly entertaining games, children have fun as they learn to recognize simple sentence parts.

- Can be customized to child's ability by selecting vocabulary level, sentence length, and game speed
- > Develops creativity as children make up their own stories and letters
- **Prints out** over 70 stories and letters, plus an award certificate

"A must for every child who is beginning to write. A natural step before introducing the child to word processing"

-Dr. Ariella Lehrer, Child Psychologist and Software Evaluator

"Critics' Choice Award" —Home Office Computing

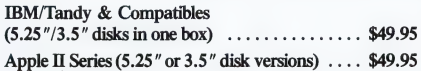

#### Magic Spells<sup>®</sup>

#### (Ages 6-12) Builds essential spelling skills

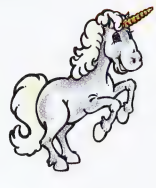

Sharpen spelling skills by unscrambling words and spelling flashed words in a magical kingdom. Magic Spells enriches a child's understanding of letter relationships as it provides spelling practice.

- © Includes sample word lists with hundreds of words at many levels
- > Enter weekly spelling words with the easy-to-use "'Spells Writer" editor
- **EXECUTE:** Rewards and motivates children with captivating graphics and amusing sound effects

"We only wish that spelling drills had been this much fun when we were kids." —Apple II Review

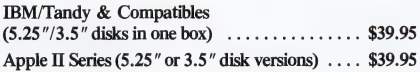

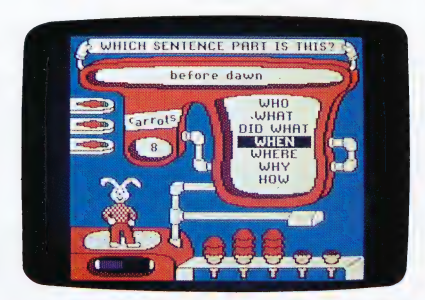

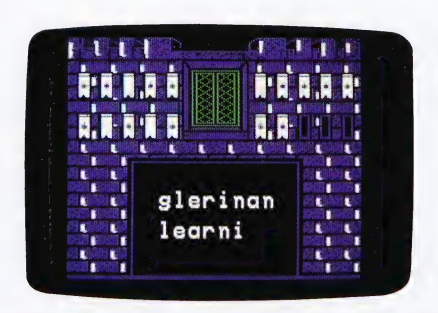

## Develop Thinking and Written Communication Skills for Ages 7 & Up

#### Think Quick!®

#### (Ages 7 & up)

#### The animated adventure game that builds thinking skills

This fast-paced adventure game helps children develop important thinking skills needed for future learning. Players overcome increasingly difficult challenges as they race through over 100 rooms in the magical Castle of Mystikar.

- > Helps build skills in logical thinking, developing strategies, decision making and problem solving
- > Six increasingly difficult game levels provide endless hours of learning fun
- > Several play options let children explore at their own pace, race against the clock or create their own games
- > Secret panels, magical objects, maps, clues, Slime Worms and an enchanted Knight all add up to a delightful exploration for children

"An exciting and very motivational program that enhances many areas of learning, including problem solving and decision making."'

-Judy Cato, Teacher

"Parents' Choice Gold Award" —Parents' Choice " $A + All Stars"$  -A + Magazine IBM/Tandy & Compatibles

(5.25"/3.5" disks in one box) ............... \$49.95 Apple II Series  $(5.25''$  or  $3.5''$  disk versions)  $\ldots$  \$49.95

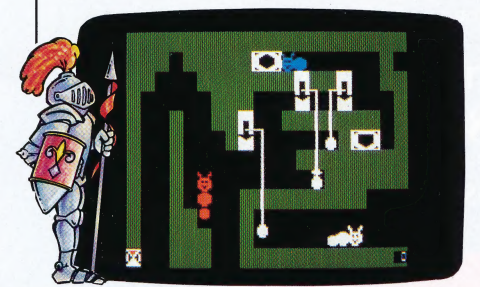

#### The Children's Writing & Publishing Center<sup>™</sup>

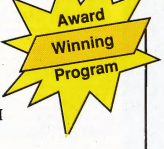

(Ages 7-14) The easy-to-use program for writing reports, letters, outlines, newsletters, and more

Now children can produce high-quality reports, letters, outlines, stories, and newsletters at home and school with a | program designed especially for them. Designed for ease of use, this program stimulates the natural creativity of young people, and makes the process of writing both fun and rewarding.

- > More features than any other children's word processing or desktop publishing program. Combine text and pictures effortlessly ——watch words automatically wrap around pictures that are placed on documents.
- ▶ Over 150 pictures also compatible with Print Shop and other graphics libraries.

**Easy-to-follow instructions and** attractive screen displays coach new users every step of the way.

"Children's Product of the Year!'' —COMPUTE!'s Choice Award, January '90

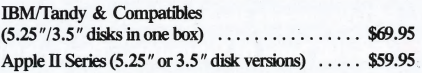

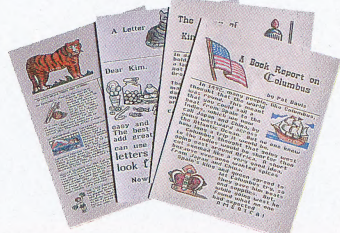

Look what you can create!

## \_ Strengthen Reading, Math, and Problem-Solving Skills for Ages 7-14

**NEW** 

#### Super Solvers Midnight Rescue!™

#### (Ages 7-14)

#### The breakthrough arcade-action reading and thinking game

Morty Maxwell, alias the Master of Mischief, has taken over Shady Glen School! Disguised as one of his five robots, he and his team are painting the entire school with disappearing paint. As Super Solvers Club Members, children have only until midnight to explore the school, read for clues, and collect facts to out-think their clever opponent. Finding out which robot is the Master of Mischief challenges children to play this fast-paced action adventure over and over again.

- $\blacktriangleright$  The most complete and comprehensive reading program available. Readings develop essential skills of recalling key facts, identifying main idea, and drawing inferences, while ''stretcher'' words with on-line hints build vocabulary. Children collect and organize information in determining who the Master of Mischief is!
- > A breakthrough adventure-game format that engages children and motivates learning. Midnight Rescue! blends the exciting elements found in the best videogames with rich educational content that builds reading and thinking skills.

IBM/Tandy & Compatibles (5.25"/3.5" disks in one box)  $.549.95$ 

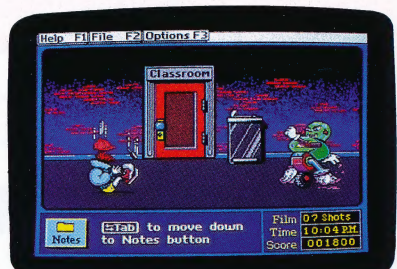

#### Super Solvers Out Numbered !™

(Ages 7-14)

The new-generation arcadeaction game that builds math, thinking, and problem-solvin **skills** 

**NEW** 

The Master of Mischief is up to his old tricks, threatening to take over the airwaves at Shady Glen TV Station. To stop him, players must locate his secret hideout before he changes all of Shady Glen's shows to his own boring programs! As Super Solvers | Club members, players have only until midnight to solve math problems, match the clues and secret code, and deduce which room conceals the Master of Mischief.

- > Unique design blends game excitement with education. Fast-paced arcade action is blended with a comprehensive math and thinking-skills curriculum.
- > Two complete programs build math and thinking skills. Regular game sharpens problem-solving and deductivereasoning skills. The Drill for Skill game allows children to practice basic math facts.
- > Easy-to-use design with multiple educational and gameplay levels.

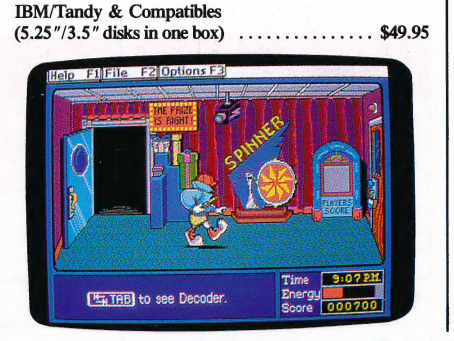

# **About The Learning Company**

The leader in children's software, The Learning Company is dedicated to producing high-quality software products that enrich the education of young people ages three and up. The Learning Company is unique in its focus on building children's underlying thinking skills, while reinforcing important areas of basic curriculum. Its singleminded focus on quality is reflected in the extensive premarket testing conducted in homes and schools and in a rich line of award-winning products.

Entertainment and ease of use are premier qualities of The Learning Company's products. Intriguing characters, challenging situations, and rich game environments are the ingredients for captivating programs that children can enjoy for hours. Multiple skill levels and easy-to-follow directions broaden the appeal of each program to a wide audience. With software from The Learning Company. you'll experience no frustrations or complicated procedures. And, your satisfaction is guaranteed.

Choose the award-winning series of programs from The Learning Company . . . rich, entertaining programs that build basic curriculum skills and develop underlying thinking skills.

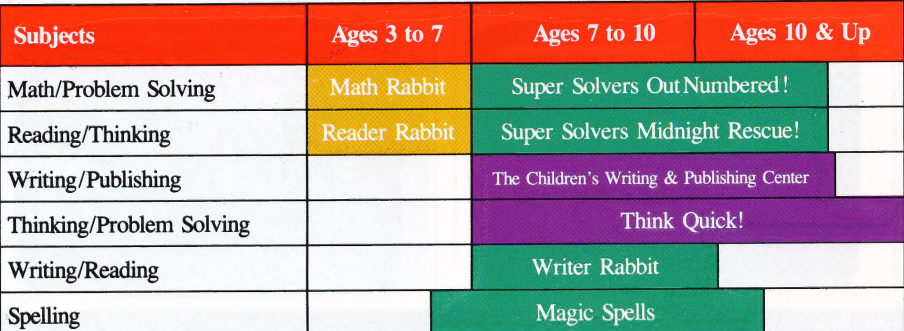

# Check the Reference Guide Below For Your Hardware Requirements

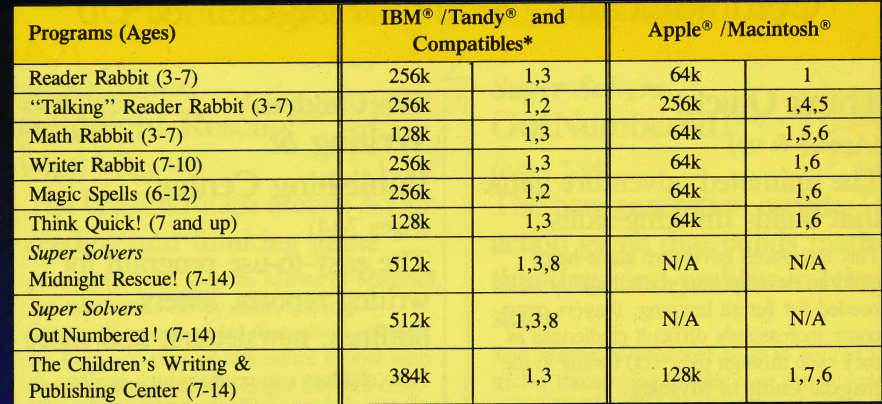

Notes on system requirements:

- 4. Apple IIGS only-3.5" disk drive required 8. Requires 640k for Tandy
- 1. Color monitor not required 5. Apple Macintosh formats available. Runs on Mac SE, 2. Color graphics adapter required Mac II, Mac Plus and Mac 512 with 800k/1MG disk drive
- 3. Color graphics or Hercules monochrome 6. 3.5" disk for Apple IGS, Ic Plus also available
	- graphics adapter required 7. Dot matrix printer, black & white or color, required
		-

#### \*IBM/Compatible Information

Requirements: IBM and compatible products require PC-DOS or MS-DOS version 2.0 or higher.

#### Systems tested for compatibility:

IBM PS/e; IBM PC/XT/AT; TANDY 1000 TX/SL/TL/EX/SX/HX/3000; COMPAQ 286/PORTABLE; LEADING EDGE D; EPSON EQUITY 2/3; PACKARD BELL; HYUNDAI; COMPU-ADD; EVEREX; VENDEX; AMSTRAD; KAYPRO; HP VECTRA; AT&T 6300; PANASONIC FX 600; TOSHIBA t-1100/3100; ZENITH 148/158/248/258.

- All of The Learning Company's MS-DOS products are hard-disk installable and fully compatible with the IBM family, Tandy 1000 series, and other PC compatibles. Also note that both 5.25" and 3.5" disks are enclosed in each box and you can back up your program disk.
- $\triangleright$  3.5" Disk Version for the Apple IIGS, IIc Plus, and other compatible 3.5" disk drives is available. Call us.
- Satisfaction Guaranteed! All programs from The Learning Company carry a no-risk, 30-day money-back guarantee. \_
- Special Note to Educators: The Learning Company also offers a complete line of School Editions. Call our School Division for more information.

## Visit your nearest Learning Company Dealer or call us toll free: 1-800-852-2255.

6493 Kaiser Drive, Fremont, CA 94555 1-415-792-2101

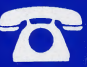

# The Learning Company<sup>®</sup>